#### Operating instructions

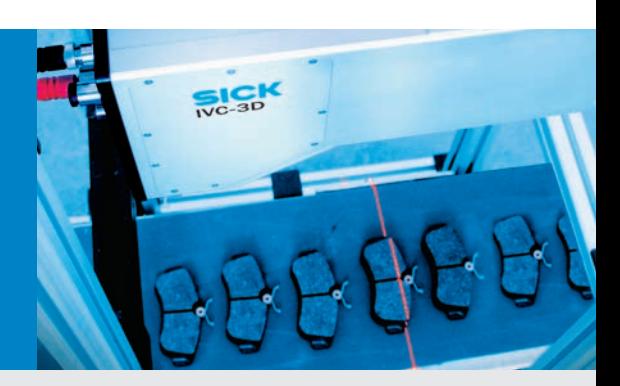

## Industrial Vision Camera IVC-3D

A calibrated smart camera for 3D measurements

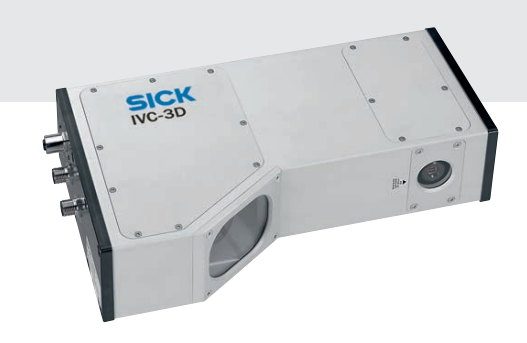

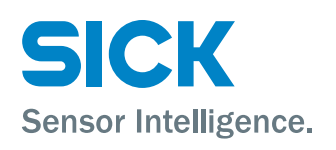

Please read the complete manual before attempting to operate your IVC-3D.

#### WARNING

IVC-3D is a laser product complying as such to the standards EN/IEC 60825-1:2014 and EN/IEC 60825-1:2007. It complies with 21 CFR 1040.10, except for deviations pursuant to Laser Notice No. 50, dated 24 June 2007. It cannot be considered as a standalone unit and must only be used as a part of a laser system, which incorporates additional features and precautions depending on the applicable laser class. See chapter ["1.1](#page-4-0) [Laser Safety](#page-4-0) class 2 (2M) laser" and chapter ["1.2](#page-4-1) Laser Safety class 3B laser".

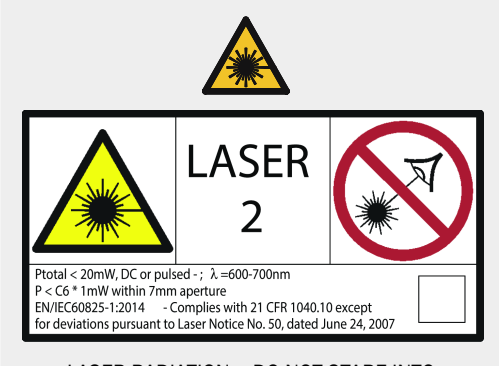

LASER RADIATION – DO NOT STARE INTO BEAM OR VIEW WITH MAGNIFIERS CLASS 2 LASER PRODUCT According to EN/IEC 60825-1 : 2014 (Laser class 2M according to EN/IEC 60825-1 : 2007)

#### **CAUTION**

Class 2 (2M) lasers emit visible radiation in the wavelength range from 400 nm to 700 nm where eye protection is normally afforded by aversion responses including the blink reflex. However, viewing of the output is hazardous if the user employs optical instruments within the beam or suppresses the blink reflex intentionally.

- Do not stare into beam.
- Do not view the laser beam directly with optical instruments like magnifying glasses.

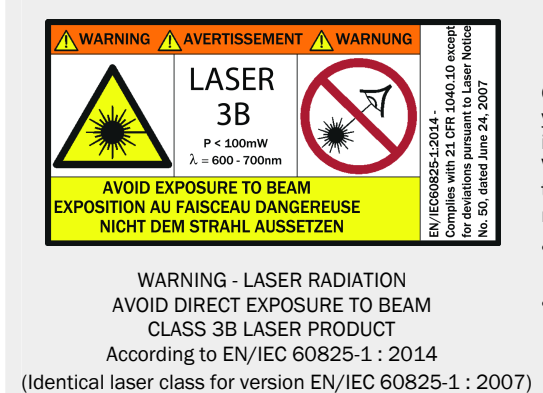

#### **DANGER**

Class 3B lasers are considered dangerous to your retina if exposed. This includes looking directly into a reflection from a specular (mirror-like) surface. Viewing diffuse reflections are normally safe. Certification is given only on systems that fulfil all safety requirements for 3B laser systems.

- Class 3B laser products must bear warning and certification labels.
- During installation and alignment appropriate eye protection must be used.

The IVC-3D is a laser product and operation using procedures other than those specified herein may result in hazardous radiation exposure.

#### **Please read and follow ALL Warning statements throughout this manual.**

German versions of the Operating Instructions and Reference manual are available on the CD. Eine deutsche Version der Bedienungsanleitung und des Referenzhandbuchs finden Sie auf der beigelegten CD.

© SICK AG 2017-05-11 All rights reserved 8011007/ZMC8 Subject to change without prior notice.

#### WARNING

#### Do not open the IVC-3D

The IVC-3D unit should not be opened; the IVC-3D contains no user serviceable parts inside. Opening the IVC-3D unit may result in hazardous radiation exposure.

#### Turn off the power to the IVC-3D before maintenance

The power to the IVC-3D must be turned off before any maintenance is performed. Failure to turn this power off when maintaining the unit may result in hazardous radiation exposure.

#### ISM Radio Frequency Classification - EN55011 –

Group1, Class A

Warning: Class A equipment is intended for use in an industrial environment. There may be potential difficulties in ensuring electromagnetic compatibility in other environments, due to conducted as well as radiated disturbances.

#### *Explanations:*

#### Group1 – ISM equipment (ISM = Industrial, Scientific and Medical)

Group 1 contains all ISM equipment in which there is intentionally generated and/or used conductively coupled radio-frequency energy which is necessary for the internal functioning of the equipment itself.

Class A equipment is equipment suitable for use in all establishments other than domestic and those directly connected to a low voltage power supply network which supplies buildings used for domestic purposes.

Class A equipment shall meet class A limits.

Note: Although class A limits have been derived for industrial and commercial establishments, administrations may allow, with whatever additional measures are necessary, the installation and use of class A ISM equipment in a domestic establishment or in an establishment connected directly to domestic electricity power supplies.

#### **Disclaimer**

SICK uses standard IP technology for its products, e.g. IO Link, industrial PCs. The focus here is on providing availability of products and services.

SICK always assumes that the integrity and confidentiality of data and rights involved in the use of the above-mentioned products are ensured by customers themselves. In all cases, the appropriate security measures, e.g. network separation, firewalls, antivirus protection, patch management, etc., are always implemented by customers themselves, according to the situation.

#### **Product/Application not in scope of RoHS-Directive**

This product is specifically designed for applications in large-scale fixed installation according to article 2 (4) e), RoHS 2011/65/EU and is accordingly allowed to be applied solely in such applications. For applications out of the described scope, the product is neither adequate nor admitted. Therefore, for such an application SICK cannot take any guarantee or liability.

## **Contents**

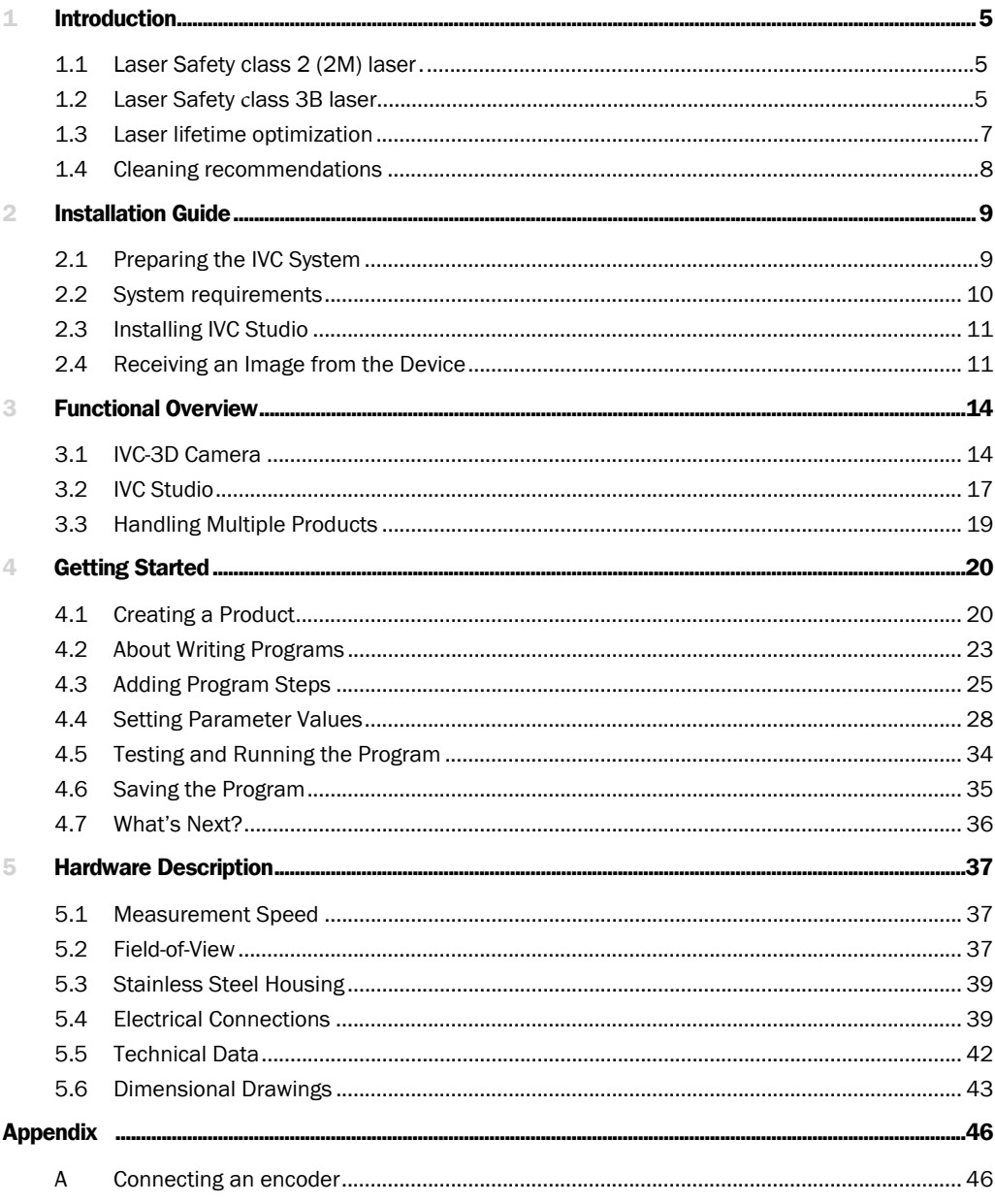

## <span id="page-4-2"></span>**Introduction**

The IVC-3D is a Smart Camera that combines imaging and analysis into one camera housing. The camera performs inspection, location or measurement of objects in order to enhance production yield, control production or perform quality control.

The major advantage with the IVC-3D is that it can see three dimensions. Highlighting surface defects depending on topography is now already done in the image capturing. With tools that are defined to measure heights, volume, shapes etc., previously tricky measurement tasks are now easily solved with the calibrated 3D Smart Camera.

The IVC-3D is a configurable camera that can be programmed to perform many different applications. The program is set up through a graphical user interface called IVC Studio. The product package contains:

- IVC-3D with about 140 image processing tools grouped in 13 different categories
- IVC Studio, which is the PC software to configure the camera and make application programs
- IVC Emulator, which is a software program behaving like an IVC camera. The Emulator makes it possible to develop application programs without being connected to an IVC camera.

This document contains installation information, which explains how to get the first live image from the camera, a getting started chapter guiding the user through the first step program, a functional overview, and hardware specifications. For information about how to use the Emulator, please refer to the IVC-3D Reference Manual.

## <span id="page-4-0"></span>1.1 **Laser Safety class 2 (2M) laser**

An IVC-3D product with a type code as IVC-3Dxxx1x is equipped with a class 2 laser according to EN/IEC 60825-1:2014 (2M according to EN/IEC 60825-1:2007). It complies with 21 CFR 1040.10 except for deviations pursuant to Laser Notice No. 50, dated June 24, 2007. Class 2 lasers emit visible radiation in the wavelength range from 400 nm to 700 nm where eye protection is normally afforded by aversion responses including the blink reflex. However, viewing of the output is hazardous if the user employs optical in-struments within the beam or suppresses the blink reflex intentionally.

- Do not stare into beam.
- Do not view the laser beam directly with optical instruments like magnifying glasses.

<span id="page-4-1"></span>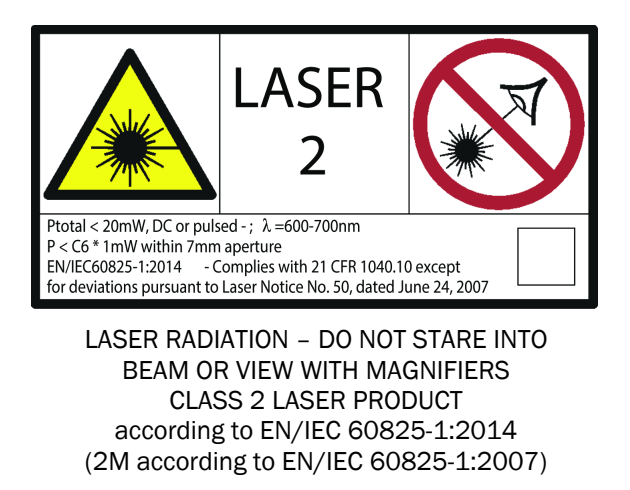

### 1.2 **Laser Safety class 3B laser**

An IVC-3D product with a type code as IVC-3Dxxx2x is equipped with a Class 3B laser. In addition to the considerations for class 2 (2M) products, class 3B systems are subject to a number of safety requirements in order to be certified. According to EN/ IEC 60825-1:2014 and EN/IEC 60825-1:2007 the following must be present in a system containing a class 3B laser product:

- A laser safety officer must be named.
- A key-box with a removable key must be present in the system. Without the key it should not be possible to power-on the laser unit of the IVC-3D.
- A remote interlock connector a connector readily available for connecting a remote emergency stop or remote barrier interlock must be present in the system.
- A laser indication lamp must be present in the system.

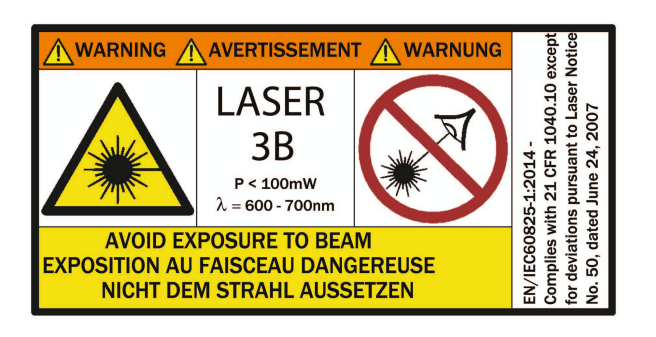

WARNING - LASER RADIATION AVOID DIRECT EXPOSURE TO BEAM CLASS 3B LASER PRODUCT according to EN/IEC 60825-1:2014 (identical laser class according to EN/IEC 60825-1:2007)

In addition to these requirements there may be local regulations on class 3B laser systems. It is important that you establish that the class 3B systems meet the regulations that apply in your country.

The IVC-3Dxxx2x product does not fulfill the requirements above as a standalone unit. Therefore a terminal key box with removable key, including connection to a remote interlock and an external lamp for laser indication must be present in the system. For this purpose an ICT-R box can be used. The ICT-R box also includes a laser on-delay required by 21 CFR 1040.10.

The figure below shows how the ICT-R box is connected to the IVC-3D camera.

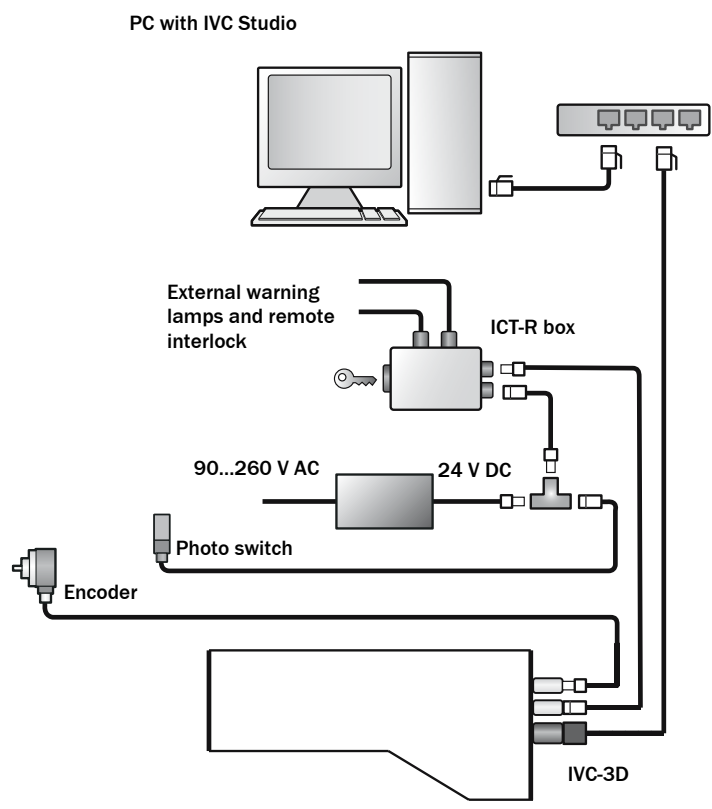

*Figure: How to connect the ICT-R box with an IVC-3D containing a Class IIIb / 3B laser.* 

The ICT-R box is available from SICK as an accessory with part number 1029242.

## 1.3 Laser lifetime optimization

To optimize the lifetime of the laser in the IVC-3D camera, please consider the following:

- <span id="page-6-0"></span>• If possible, use flashed laser to minimize the burn-time for the laser.
- Turn off the laser when it is not in use.
- Keep the ambient temperature as low as possible ( $0^{\circ}$ C to 40 $^{\circ}$ C). A rule of thumb indicates that a 10°C lowering of the ambient temperature doubles the laser lifetime. I.e. an ambient temperature of 20°C will by this rule allow the laser twice the burn-time compared to an ambient temperature of 30°C.

**Note:** A Class 3B laser is more sensitive than a Class 2 (2M) laser due to another type of the laser diode and higher laser diode current.

### <span id="page-7-0"></span>1.4 Cleaning recommendations

Build-up of dirt on IVC-3D's windows may affect the performance of the measurements. It is therefore recommended to perform maintenance regularly.

#### **Warning**

The power to the IVC-3D must be turned off before any maintenance is performed. Failure to turn the power off when maintaining the unit may result in hazardous radiation exposure.

#### 1.4.1 IVC-3D with safety glass windows

An IVC-3D with type code as IVC-3Dxxx1 is equipped with anti-reflex coated safety glass windows. It is recommended to use compressed air to blow dust away. Clean with a dry or a damp cloth using a mild detergent if necessary. Do not use any abrasive or solvent cleaners.

#### 1.4.2 IVC-3D with plastic windows

An IVC-3D with type code as IVC-3Dxxx2 or IVC-3Dxxx3 is equipped with PMMA plastic windows. The plastic windows are sensitive to scratches and use of aggressive detergents. It is recommended to use compressed air to blow dust away. Clean with a dry or a damp cloth using a mild detergent if necessary. Do not use any abrasive or solvent cleaners.

#### 1.4.3 IVC-3D with plastic windows and stainless steel housing

An IVC-3D with type code as IVC-3Dxxx3 is equipped with PMMA plastic windows and a stainless steel housing. This camera is IP 67-rated and ECOLAB tested using the following cleaning agents:

- P3-topax 56
- P3-topax 66
- P3-topax 990
- P3-topactive 200
- P3-topactive DES

IVC-3Dxxx3 is not verified to withstand high pressure wash down. It is recommended to wash the IVC-3D separately and to cover it with for example a plastic hood during the high pressure washing. With this solution no water or moisture will risk to penetrate into the stainless steel housing, and aggressive detergents will not risk damaging the plastic windows.

For maintenance of the plastic windows please see above.

## <span id="page-8-0"></span>2 Installation Guide

# 2.1 Preparing the IVC System

<span id="page-8-1"></span>The IVC System consists of one or more devices and the development environment IVC Studio. Make sure that all ordered parts are delivered.

The following parts must be present in a functioning system:

- A device, in this case a camera
- IVC Studio development environment
- A power I/O cable
- An Ethernet cable

### 2.1.1 Preparing the Power I/O Cable

The orange power I/O cable is open in one end. It contains eight wires. The blue is ground and the brown is +24 volts DC. Apply an appropriate connector but do not connect it at this point.

#### 2.1.2 Preparing the Device

The figure below shows the position of the connectors on the back of the device.

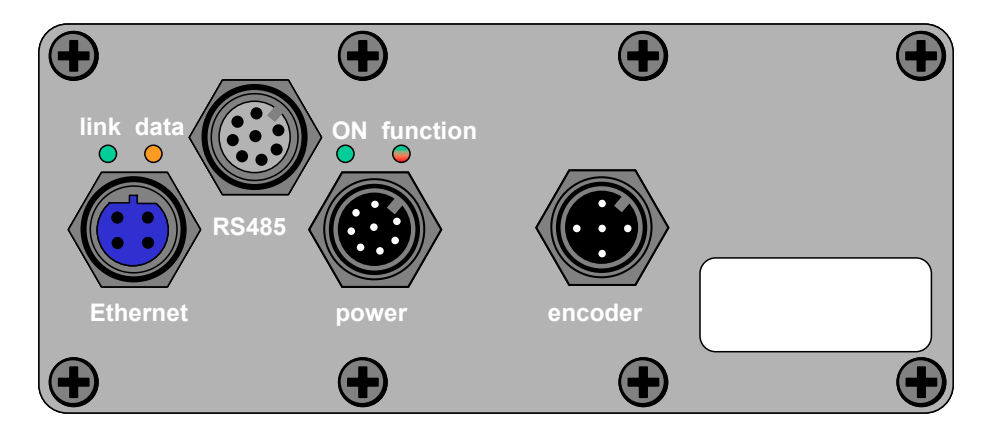

Follow the steps below to prepare the device for operation.

- 1. Remove the protection caps covering the connection for the cable sockets that you want to use.
- 2. Connect the Ethernet cable to the socket marked Ethernet on the device.
- 3. Connect the power I/O cable to the socket marked Power on the device.
- 4. If you are using an encoder with the camera connect the encoder cable to the socket marked Encoder on the device.

## <span id="page-9-0"></span>2.2 System requirements

In order to run the IVC Studio software, the following prerequisites must be fulfilled.

#### 2.2.1 PC requirements

The following specifications are required for the PC:

- Fast Ethernet connection (100 Mbits/s)
- Minimum of 550 MHz CPU, 128 MB RAM
- CD-ROM or DVD-ROM
- Windows XP Service Pack 3, Windows Vista Business Edition (32 bit) or Windows 7
- Graphic support for OpenGL 1.3 or higher

#### 2.2.2 Screen requirements

• Minimum of 1024x768 pixel resolution

#### 2.2.3 Connection requirements

Either of the following communication connections is required for the camera to PC connection:

- Camera directly to a PC equipped with a network interface card (NIC) that automatically applies an internal crossover
- Camera directly to a PC via Ethernet crossover cable or switch
- **Note:** The PC must be connected to the device either through a switch or directly with a crossover cable. The IVC devices do not support wireless connections or connections through a hub.

#### 2.2.4 PC Access permission

Windows administrator account

## <span id="page-10-0"></span>2.3 Installing IVC Studio

To install IVC Studio, insert the CD in the PC and go through the Setup Wizard.

The serial number that is preset in the installer should be used by most customers. If you have received a custom serial you should enter that instead. The serial and language choice can be changed in IVC Studio after the installation.

During the installation you may have to restart the PC.

After the installation the studio will be operating in Administrator mode. There is also an operator mode, which limits the available studio functionality. You can change to operator mode by selecting **Options → Disconnect Administrator** and entering a user name and password from the list below.

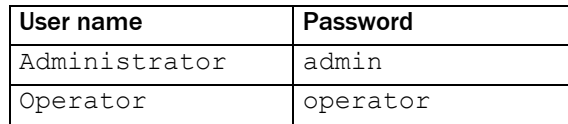

## <span id="page-10-1"></span>2.4 Receiving an Image from the Device

The device must have an IP address in order to communicate with the PC over Ethernet. The way to provide the IP address depends on how the device is connected to the PC. The three typical options are:

- The device is connected through a switch to a network with a DHCP server. In this case the device will automatically get a dynamic IP address. This is the default setting.
- The device is connected through a switch to a network without a DHCP server. In this case a network technician provides an unoccupied IP address.
- The device is connected directly to the PC either through a switch or a cross-over Ethernet cable. In this case the IP address of the device should use the same sub-net as the PC. The PC IP address is shown in the device configuration window as local IP address.
- **Note:** The PC must be connected to the device either through a switch or directly with a crossover cable. The IVC devices do not support wireless connections or connections through a hub.

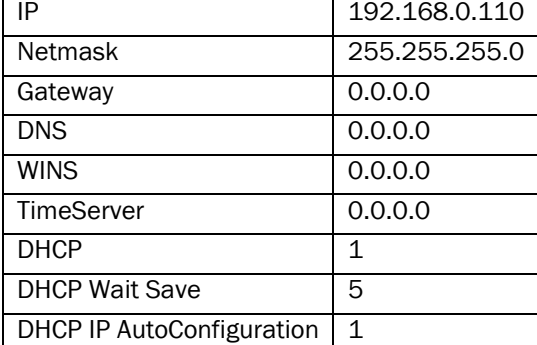

At delivery the IP parameters of the device are configured as follows:

Follow the steps below to receive an image from the device.

- 5. Make sure the PC is connected to a server or a switch and connect the Ethernet cable from the device to the same network server or switch as the PC. If you connect the device directly to the PC make sure you use a crossover Ethernet cable.
- 6. Connect the power I/O cable to +24 volts and GND.
- 7. Start IVC Studio. If you start IVC Studio for the first time, enter a company name and the serial number, and log in as administrator.
- 8. Choose File  $\rightarrow$  Open Product... and open the product Empty.prd.
- 9. Click **Devices** in the left pane in the main window.

If you are connected to a network with a DHCP server, the device should be displayed in the right pane.

If the device is running a program (**STATUS: RUN**), stop the program by right-clicking the device in the right pane and choose **Stop Program**.

- 10. Choose **Options → Configuration** from the IVC Studio menu bar.
- 11. Select **Ethernet Devices** in the dialog box and click **Ethernet Devices Configuration**. A list of all connected devices appears.
- 12. Select the device.

All available settings appear in the right pane.

13. Make the necessary settings, depending on your connection method:

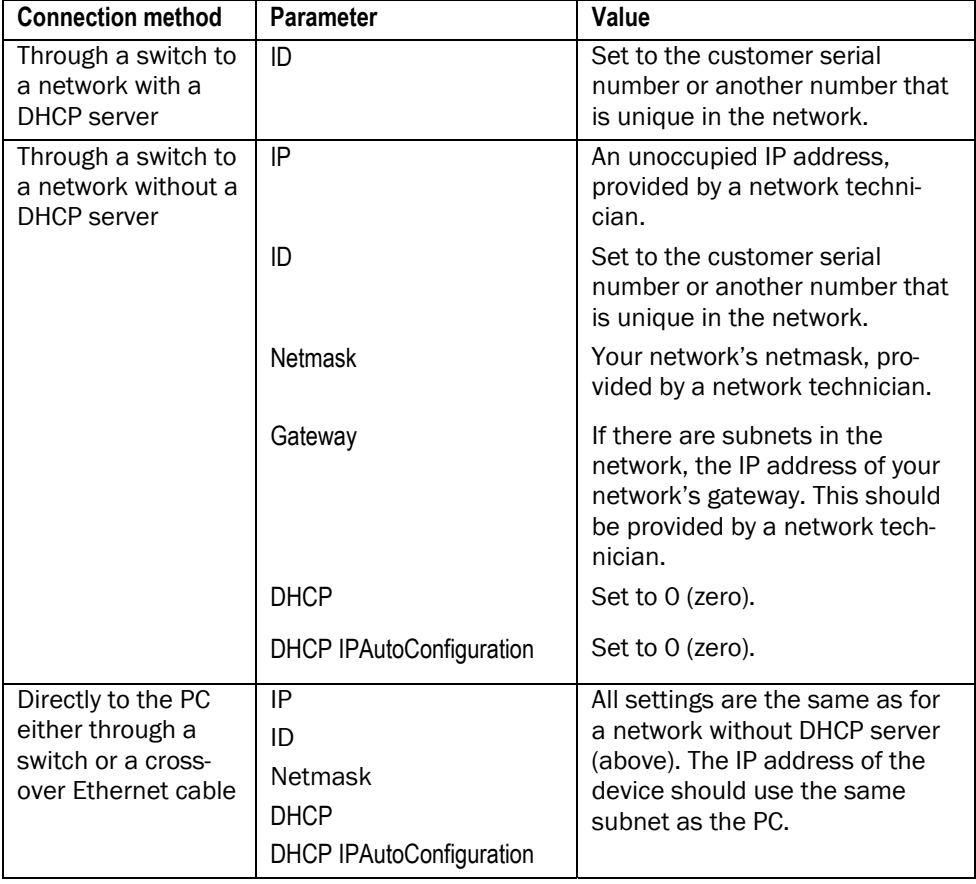

See appendix B of the IVC-3D Reference Manual for detailed information on the parameters.

- 14. Save the settings and close all dialog boxes.
- 15. Choose **Options → Configuration** or press Ctrl-F5 until the device appears in the device list.

This will search the network for available devices.

- 16. Right-click the device in the right pane and choose **Select Program**. In the dialog box, select the program Empty and click OK.
- 17. Right-click the device in the right pane and choose **Select Table**. In the dialog box, select the program EmptyTable and click OK.
- 18. Click **Programs** in the left pane in the main window, and select the program **Empty**. The program list, image banks and tools toolbar are displayed in the right pane.
- 19. Click on the **Grab setup** tool (on the **Image** tab in the toolbar). The Grab setup tool is added to the program list.
- 20. Double-click the **Setup** button on the program step in the program list.

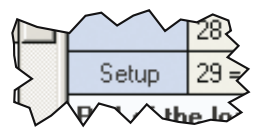

The **Grab setup** dialog box is displayed.

21. Aim the device at a suitable target, and adjust the field of view until you can see the profile of the target in the preview.

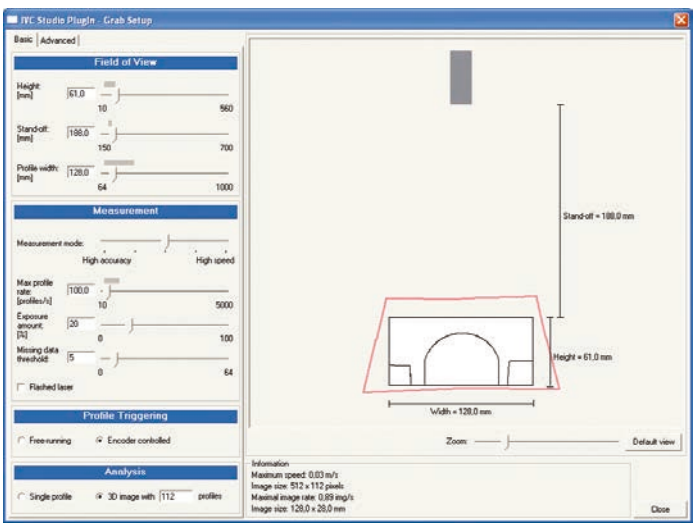

## <span id="page-13-0"></span>**Functional Overview**

## <span id="page-13-1"></span>3.1 IVC-3D Camera

The IVC-3D camera contains a powerful microprocessor that is tailored for image analysis and especially analysis of 3D images. The processor can perform a number of commands – or *tools* – that are used for example for capturing an image, finding an edge in an image or setting one of the camera's output signals.

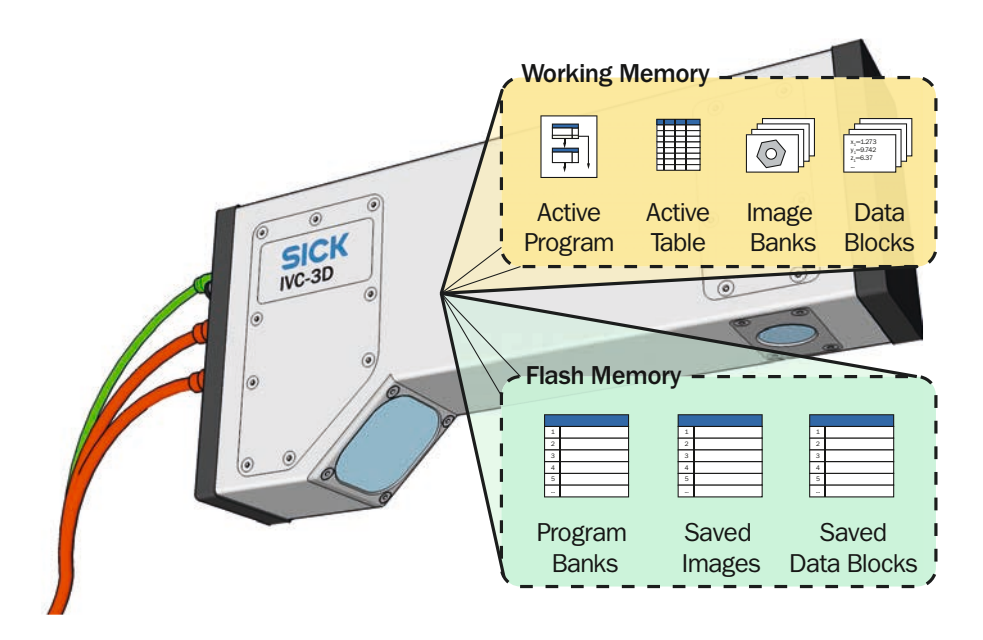

The camera also has a working memory, which contains the following:

- *Active program*, which is a sequence of commands that are used for analyzing the images.
- *Active table*, which is used for reading and storing values that are used during the analysis.
- A number of *image banks*, which each contains an image captured and processed by the camera. An image bank may contain either a *3D image* or a *profile.*
- *Data blocks*, which are used by some tools for storing or reading additional data. For example, some pattern recognition tools (Teach tools) create and save data in a data block, which can later be used by other tools (Match tools).

In addition, the camera has a flash memory, which is used for permanent storage. The flash memory contains the following:

- *Program banks*, which are used for storing programs and tables that can be loaded into the camera's working memory. A program bank always contains both one program and one table.
- *Saved images,* which can be used for example as a basis when teaching the camera patterns to recognize.
- *Saved data blocks*, containing for example pattern recognition data to be used by Match tools, so that the pattern does not have to be taught before running a program.

#### 3.1.1 3D Images

A 3D image shows the topology of an object, or the distance from the bottom (or reference plane) to a point on the surface of the object. The brighter a pixel is in the image, the higher up that point is on the object.

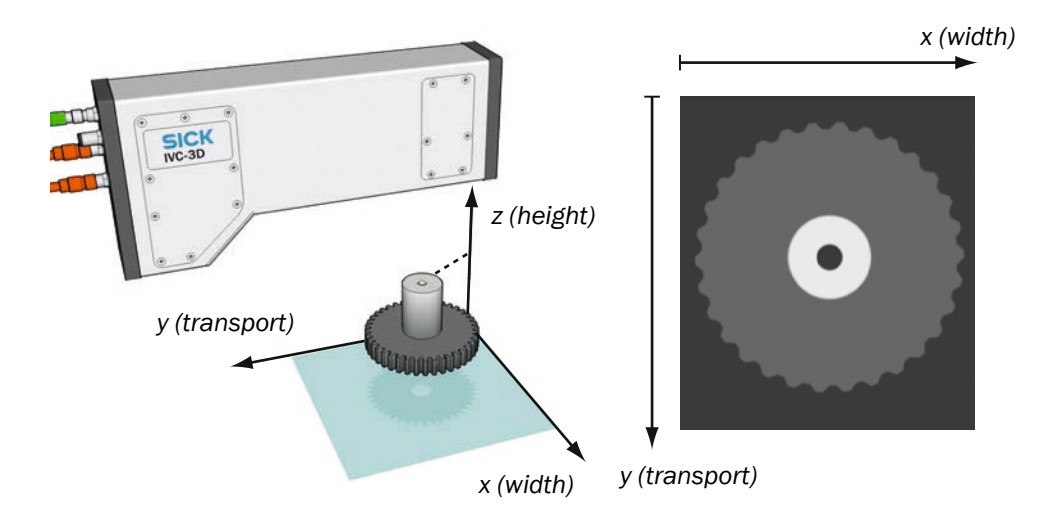

Since each pixel in the 3D image represents a height the pixel values are displayed in millimeters, and not as gray or color values as in ordinary digital images. The resulting height value is measured from a reference plane located at a fixed distance from the camera.

This means that the units of the 3D coordinates in an image are pixels along the x- and yaxis, and millimeters along the z-axis. The coordinates in the 3D image can however easily be converted to millimeters by using a tool in the camera.

#### 3.1.2 Profiles

A 3D image is generated from *profiles*, where each profile represents a cross-section of the object. A profile is created when the object passes under a laser beam, which is reflected as a line on the object. When viewed from an angle, the line shows the contour of the object.

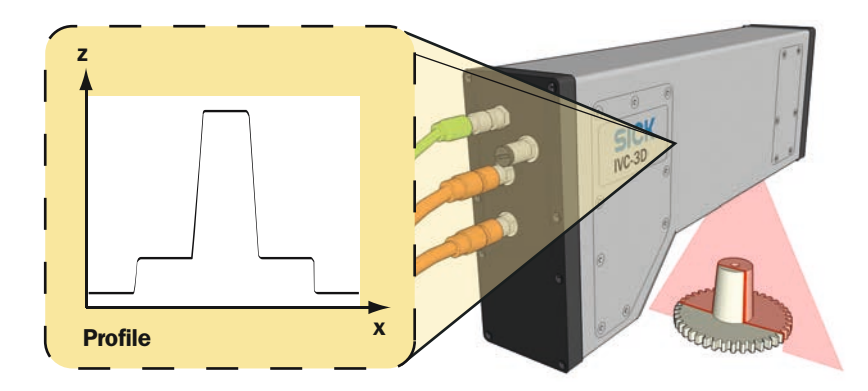

The coordinate system in profiles is the same as in 3D images – that is pixels along the x-axis and millimeters along the z-axis.

#### 3.1.3 Suppressing ambient light

The laser line used to create 3D images has a certain wavelength range, and the IVC-3D has built-in filters that suppress ambient light. However, sunlight and also some standard light sources used at factory floors contain light with the same wavelength range as the laser. For a robust measurement day and night, all over the year, it is recommended to shroud the inspection area from ambient light, especially sunlight.

#### 3.1.4 Capturing 3D Images

The camera takes a suitable number of profiles as the object passes under the laser. By knowing the distance that the object moved between two profiles the camera can build a 3D image of the object from the profiles.

The camera assumes that the distance between the profiles is constant. Therefore it is important to make sure that this is actually the case, in order to generate accurate 3D images. There are two ways to achieve this:

- Make sure that the object is moving with a known and constant speed. The speed is specified in the program, and the camera will then take profiles with a constant time interval.
- Use an *encoder*. In this case, the encoder will trigger the camera to take a profile when the object has moved a certain distance.

It is strongly recommended to use an encoder if you intend to measure for example the shape or volume of the objects. If no encoder is used, the results of the analysis may be inaccurate if the speed of the objects varies.

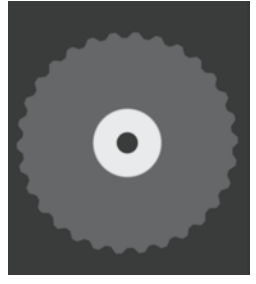

Object is moving with the expected speed

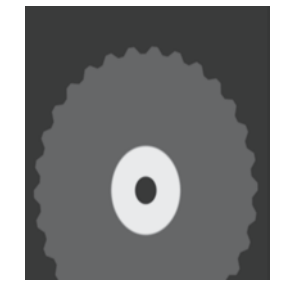

Object is moving slower than expected

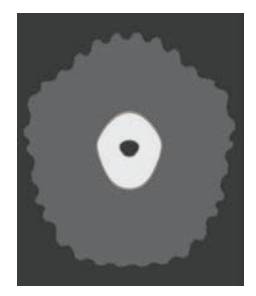

The speed of the object is uneven

#### 3.1.5 Missing Data

Sometimes the laser line on the object is hidden by other parts of the object. This makes it impossible for the camera to decide the height of the part of the object that is obscured. In the resulting 3D image, such areas are represented with *missing data*, which is displayed as black or holes when viewing the image.

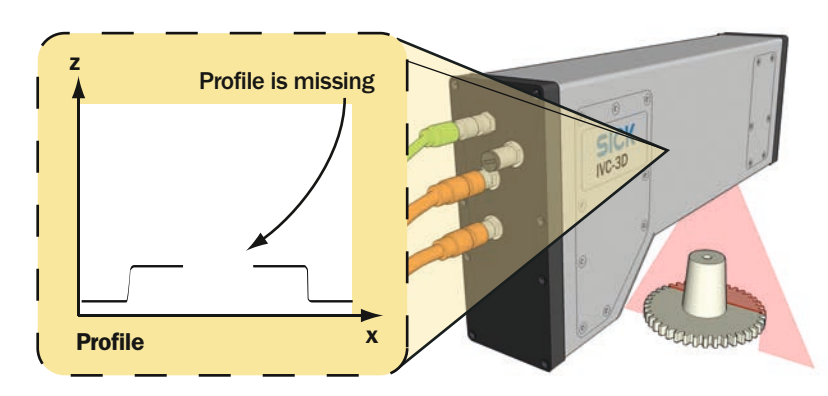

Normally, the tools that are used for analyzing the 3D images ignore missing data. However, some tools treat missing data as a height value of 0 mm. This may affect the result of the analysis, for example an edge could be detected at a location in the image where there are actually missing data. A list of those tools is found in appendix C in the reference manual.

The camera has a tool for removing missing data from an image and thereby minimizing the impact on the analysis made by such tools. The *Fill Missing Data* tool assumes that the height of the hidden area is same as the area surrounding it, and thus "fills in the hole".

### <span id="page-16-0"></span>3.2 IVC Studio

IVC Studio is used for developing the programs that are used by the cameras when performing *inspections* – that is, analyzing images. IVC Studio can handle both 2D and 3D cameras.

When you develop a program in IVC Studio, you work with a *product*. A product in IVC Studio is a great help for handling all the *devices* (usually cameras), programs and tables that are needed for a certain inspection.

The product contains a list of the used devices, and copies of all programs and tables that are used by the devices. Normally, each device has one program and one table associated to it, which is also the program and table that are currently in the working memory.

To be able to work with a program in IVC Studio, it must be associated with a device. The device can be either a hardware camera or the Emulator, see below. A program is always executed on a device – and never on the computer. The computer is mainly used for building and modifying the programs on the devices, and to display the results sent from the devices.

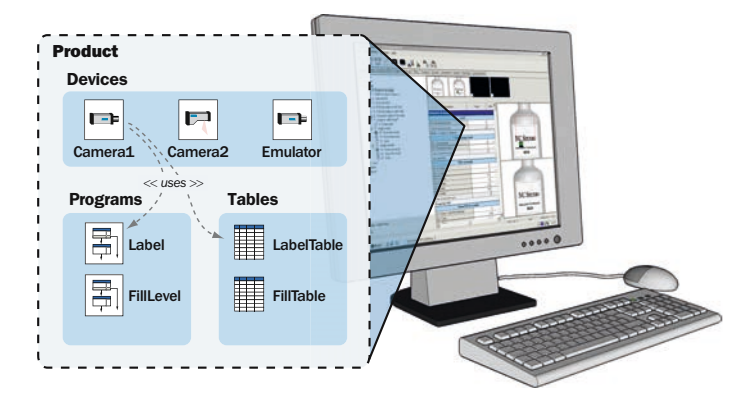

#### 3.2.1 IVC Emulator

The Emulator is a software behaving like an IVC camera, and can be used instead of an IVC camera. The Emulator is available in the IVC Studio development environment, and it makes it possible to develop programs when there is no IVC camera available. The Emulator can emulate both 2D and 3D cameras. The main difference between the Emulator and a camera is that the former uses a predefined set of images stored in an image folder on the PC, whereas the latter views live images.

#### 3.2.2 Programs in Development and Production

During development, you build the program in IVC Studio but the program is automatically downloaded to the associated device.

When a program (or program step) is executed it is executed in the camera, and the results are sent back to IVC Studio where they are displayed.

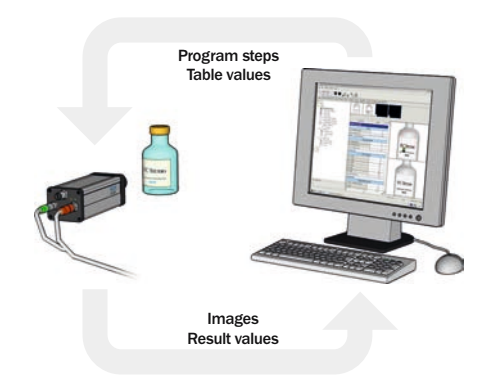

When the development of a program is finished and it is ready to be used, the program (and table) is downloaded to the device and started.

After this it is not necessary to use IVC Studio any more. It may be used to display the results from the program, for example to signal when faults occur. But the device can also be used as a stand-alone unit, where other equipment is used for controlling the device and displaying the output. For example, you could set up a web page on the camera and then monitor the camera from a web browser on any computer on the network.

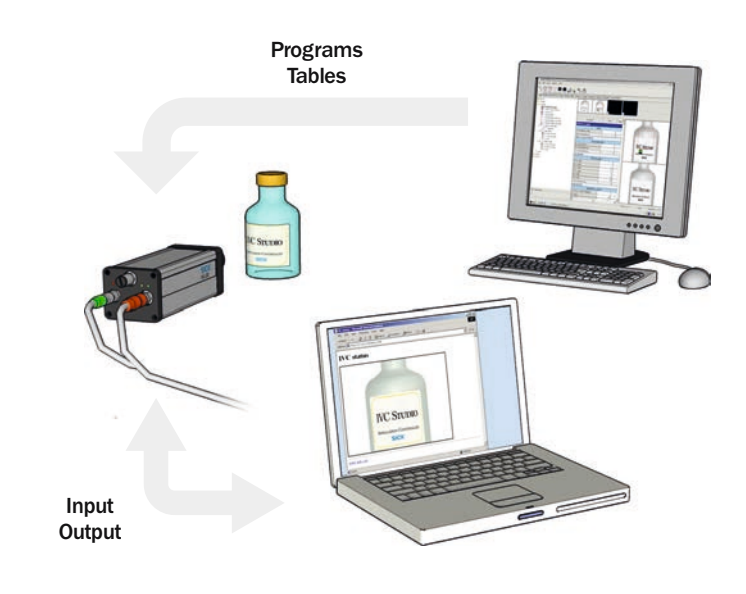

#### 3.2.3 Saving Programs

When you save a product in IVC Studio, the included programs and tables are saved with the product on the computer. Nothing is saved on the device when you save the product. This is not a problem since the program associated with the device is automatically loaded into the device as soon as the program is started or edited in IVC Studio.

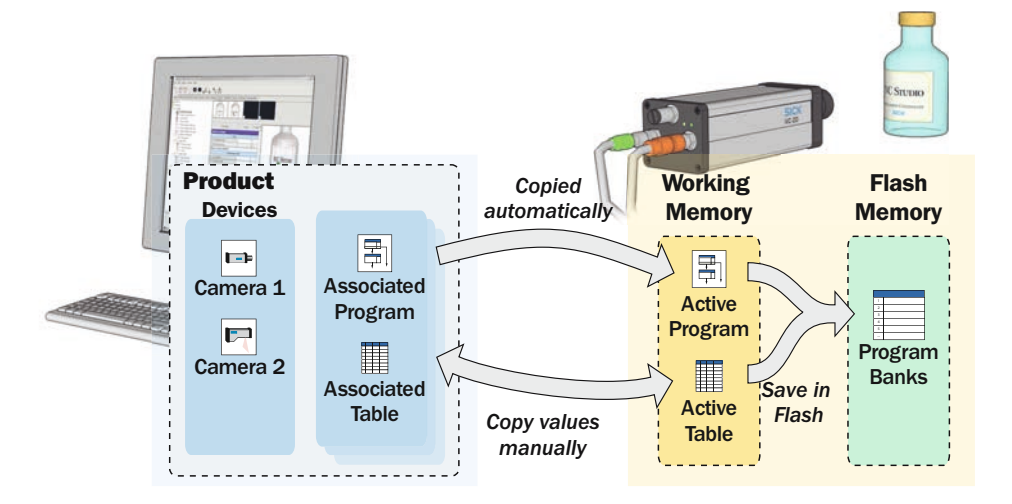

The programs and tables may be stored manually on the device as well. The flash memory in the device contains a number of program banks, each of which can contain a program and a table.

When you store a program in the flash memory, you always store the active program and table, which are currently in the working memory of the device.

A program stored in program bank 0 will automatically be started when the device is powered up.

## <span id="page-18-0"></span>3.3 Handling Multiple Products

A device may be used in several products, using different programs and tables depending on the product. This makes it easy to use the same camera for performing different inspections. Just create one product for each inspection, and in each product associate the program and table to be used for the specific inspection.

For example, there are three cameras set up by a production line, and we are producing two different items on this production line – a transparent bottle and an opaque jar. For the bottle we can use IVC-2D cameras to inspect both the label on the front and the fill level, but for the jar we need to use an IVC-3D camera to inspect the fill level.

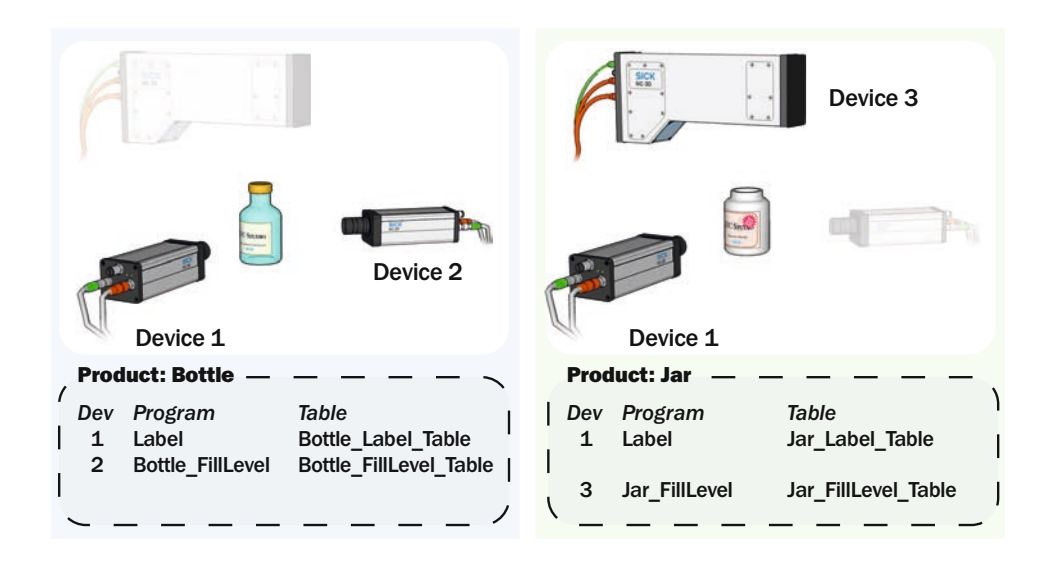

To achieve this we create two products in IVC Studio with the following contents:

#### *Product: Bottle*

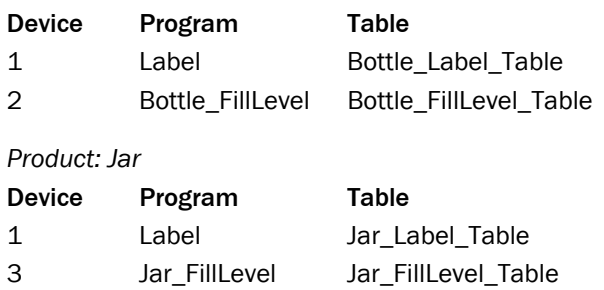

When switching between producing the two products, we can simply open the product in IVC Studio to load the corresponding programs and tables into the devices. If we would change the design of the label for the bottle, we can just change the values in the table Bottle\_Label\_Table to suit the new design. If necessary we could also make a copy of the program Label, modify it, and associate the modified program with device 1.

## <span id="page-19-0"></span>**Getting Started**

In this chapter we will introduce the basics in IVC Studio and learn how to:

- Create a product in IVC Studio in which to write the program
- Write the program that is adding program steps and setting parameters
- Test and debug the program

As an example we will build a simple program that slices a loaf of bread in a number of pieces of equal volume (or weight if we can assume that the density is constant). One way to achieve this is to:

- Capture a 3D image of the loaf
- Calculate the total volume of the loaf and divide that volume with the desired number of slices to get the volume of each slice
- Move along the 3D image from one end to the other, while calculating the accumulated volume of the part of the loaf that we have covered

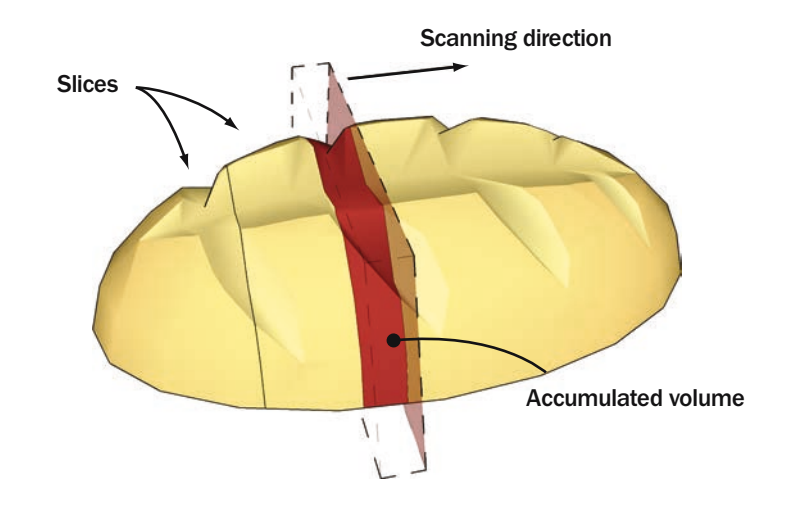

When the accumulated volume is equal to (or larger than) the desired volume of a slice, the current position is stored and the accumulated volume is reset. In a real production environment, the camera could control a knife that slices the loaf at the correct places.

When writing a program in IVC Studio you can use either a hardware camera or, if no such is available, the Emulator.

In the following sections it is assumed that a hardware camera is used, and that both the camera and IVC Studio are installed and are working properly. How to install the camera and IVC Studio is described in the installation instruction. To capture 3D images you would also need movement and some kind of trigger for triggering the 3D image grab. It is also strongly recommended to use an encoder for capturing accurate 3D images.

How to use the Emulator is described in section Using IVC Studio in the IVC-3D Reference Manual.

## <span id="page-19-1"></span>4.1 Creating a Product

Before starting to write the program, we need the following:

- A *product* to work with
- A *device* to use in the product (in this case a camera)
- A *program* written for the device
- A *table* used for the program in the device

A *product* in IVC Studio is a collection of *devices* (usually cameras) that are used for performing an inspection, for example of loafs of bread on a production line. Each device contains one or more *programs* that instruct the device how to perform the inspection.

A *program* is a list of commands, or *tools*, that the device executes one by one, in order to capture images, analyze them and draw conclusions from them. To its help, the program has a *table* that it can read values from and store results in.

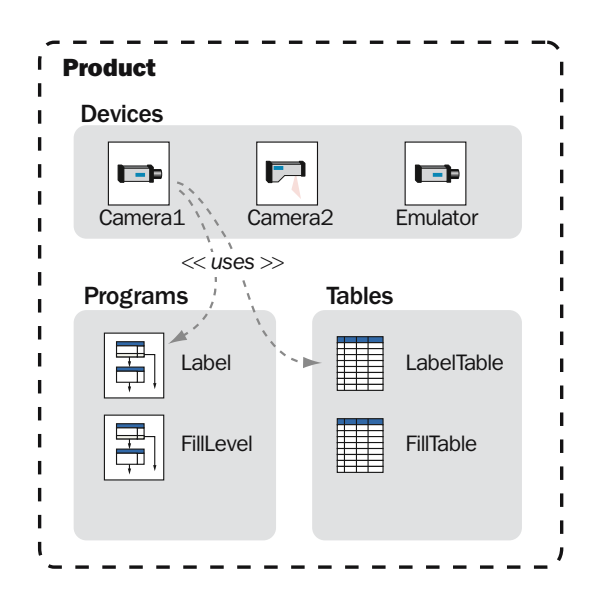

#### 4.1.1 Create a Product

The first step is to create the product to work with:

1. Start IVC Studio and log in.

If you just installed IVC Studio, the default user and password can be found in the installation instruction.

2. Choose **File → New Product** from the IVC Studio menu bar.

A new empty product named **New Product** is opened.

The main window shows the contents of the currently open product. The left pane shows the different categories of objects that the product may contain, that is; devices, programs and tables.

Clicking on one of the categories will display the objects contained in the product. Since the product was just created, all categories are empty, with the exception of Devices, which contains all devices that are available.

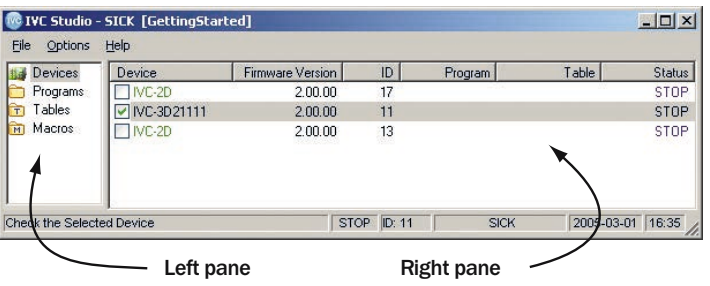

There is also a fourth category that we haven't mentioned yet - *macros*. Macros are basically small programs that you can call from within regular programs. They can be useful for reusing blocks of program steps when writing advanced programs.

#### 4.1.2 Select a Device

The next step is to select the device used for the inspection:

3. Click **Devices** in the left pane of the main window.

The camera is displayed in the right pane. If there are more devices that can be used by IVC Studio in your network, those will also be displayed there.

4. Select a device by clicking in the checkbox in front of it in the right pane.

You should always select the devices that you intend to use in your product. IVC Studio periodically updates the information in the device list by polling the devices that are selected in the list.

If no device is selected in the list, IVC Studio will poll every device it can find for information. This slows IVC Studio down and may also affect the performance of devices used in other applications.

#### 4.1.3 Create a Program

We are now ready to create the program we intend to build and to associate it with a device.

The reason for associating the program with a device before building it is that the program is always run on a device and not on the computer. What you see in IVC Studio when running a program are just the results, which are sent from the device. If you did not associate the program with a device, you would not be able to see any result of the program or even test the program.

- 5. Right-click **Programs** in the left pane of the main window and choose **New Program** from the pop-up menu.
- 6. Fill in a name for the program in the dialog box and click **OK**.
- 7. Click **Devices** in the left pane of the main window.
- 8. In the right pane, right-click the device that is selected for the product and choose **Select Program** from the pop-up menu.
- 9. Select the program in the list in the dialog box and click **OK**.

#### 4.1.4 Create a Table

There must also be a table associated with the device, so before starting to build the program we must create a table and associate it with the device:

- 10. Create the table by right-clicking **Tables** in the left pane, choosing **New Table** from the pop-up menu and filling in a name in the dialog box.
- 11. Right-click the device that is selected for the product and choose **Select Table** from the pop-up menu.
- 12. In the dialog box, select the table and click **OK**.
- 13. Finally, save your changes to the product on the PC by choosing **File**  $\rightarrow$  **Save Product**.

## <span id="page-22-0"></span>4.2 About Writing Programs

Before starting to write the program, we will take a look at what a program consists of and the programming environment.

### 4.2.1 Tools

A program is a list of commands – or *tools* – that are performed by the camera. When the program runs, the commands are carried out one by one in the order that they appear in the program list. So when you build a program in IVC Studio, you work with this list of commands.

Most of the tools have a number of input parameters that can be set. For example when capturing an image from a camera, you can specify in which image bank to store the image.

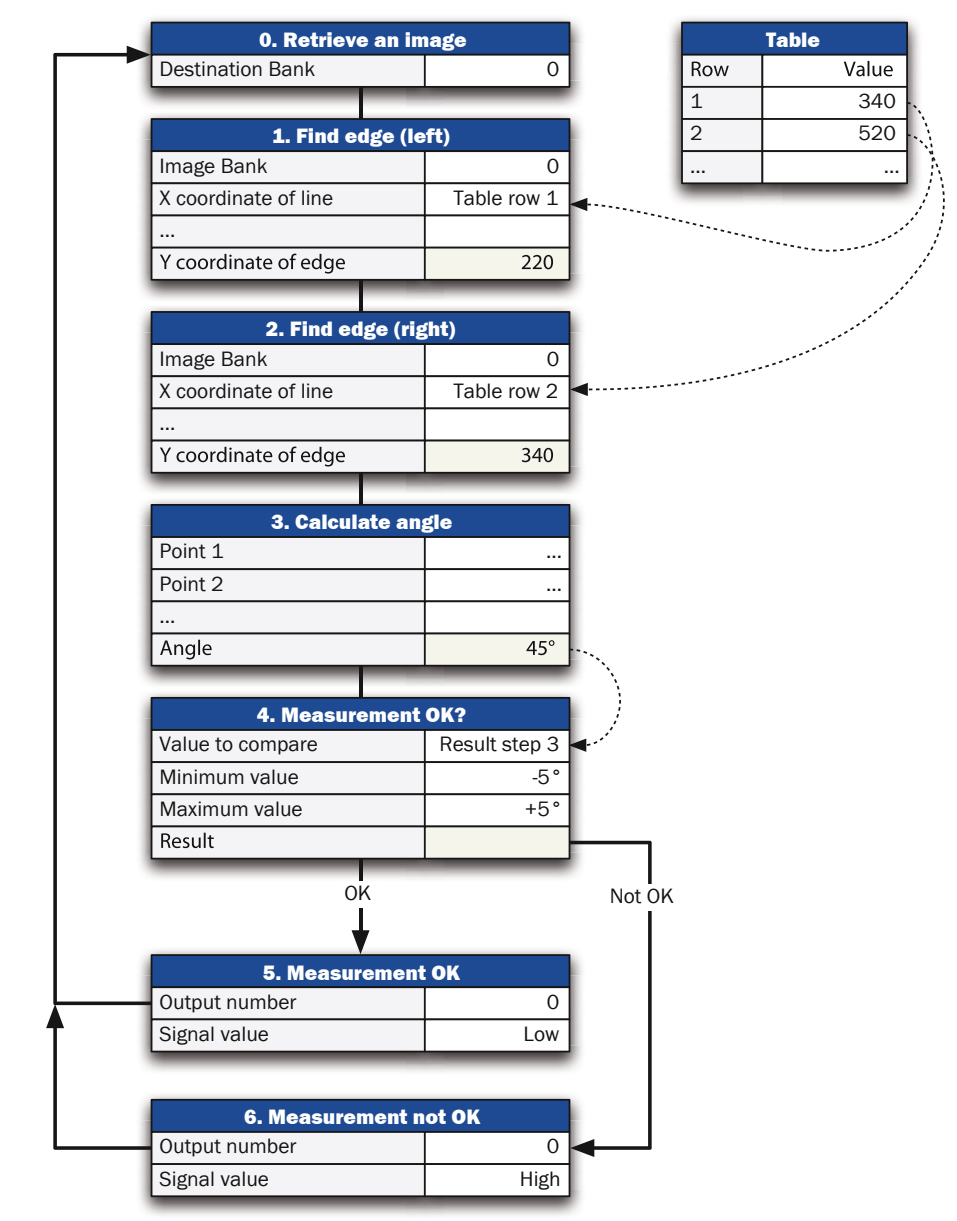

Many tools also produce results that are available as output parameters. These parameters can be stored in the table or be used directly by other steps in your program.

#### 4.2.2 Programming Window

When you write a program, the main window contains a few additional parts:

- Toolbar contains the tools that can be used with the device.
- Program List shows the tools used in the program and the parameters for each tool.
- Table shows the contents of the device's table.
- Image Banks shows thumbnails of the images currently in the image banks of the device (if any). The images can be either 3D images or profiles.
- Preview shows the result of the program step when applied to an image.

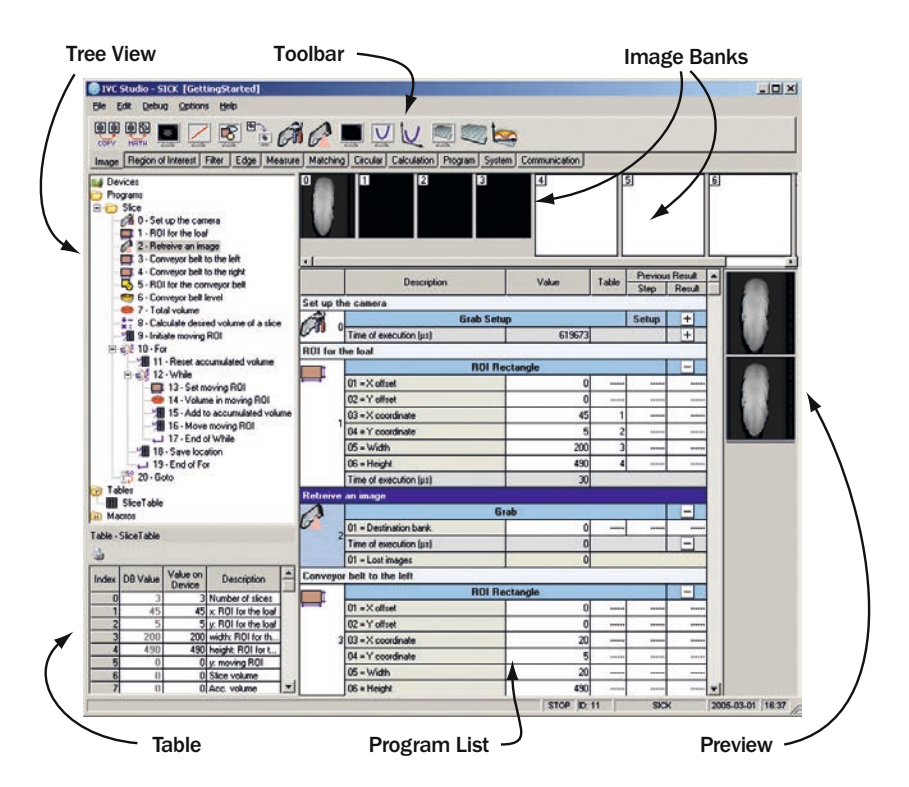

The *toolbar* actually contains several toolbars on which the tools are grouped into categories. You switch between the categories by clicking the tabs at the bottom of the toolbar.

The *program list* shows each step in the program as a table. Each step contains:

- The input parameters that can be set for the tool
- The execution time for the tool when executed
- The result (return values) from the tool

The program list has four columns that are used for specifying parameter values: **Value**, **Table**, **Step** and **Result**. Which column to use depends on what type of parameter value you want to use; a constant value, a value from the table, or a result from a previous step.

*Image banks* are used for storing images, just like the table is used for storing values. This can be very useful, for example if you want to modify the image, but need to use the original image later on in the program. Note that the images are stored in the camera, and that the images in the image banks remain there until they are removed or overwritten by other images.

When working with the IVC-3D camera there are two types of image banks: one that contains 3D images and one that contains profiles. Which image banks that are of each type depends on how the camera is configured.

The *preview* window is used by some tools for visualizing the result of the tool. This preview is useful when you develop your program, but is not generated when the program is running. The preview window may also be used for setting parameters for certain tools. This is further described later in this chapter.

## <span id="page-24-0"></span>4.3 Adding Program Steps

Now we are ready to start writing our program for measuring and slicing the loaf of bread. Start by adding the first program step to the program, which should grab a 3D image from the camera:

14. Click on the name of your program in the left pane in the main window.

A toolbar is displayed at the top of the window, which contains a number of tools that can be used with the device. Below the toolbar there is a row of tabs, which are used for switching between different tool categories.

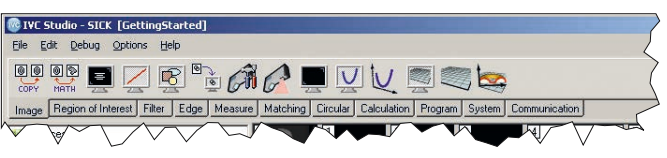

15. Click the **Grab** tool in the **Image** category on the toolbar to add the first step to the program.

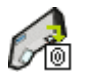

The Grab tool is added to the program's folder in the left pane and to the Program List in the right pane.

16. Double-click the blue field at the top of the program step and type a description for the step, for example "Retrieve an image".

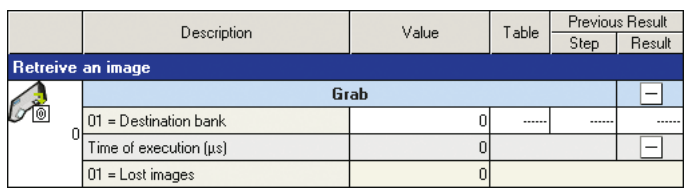

The command is now added to our program. Before we can test the program and view the image, we should set up the camera to grab the image that we want.

- 17. Click the **Grab Setup** tool on the **Image** toolbar.
- 18. In the dialog box that is displayed, choose **...before current step** and click **OK**. The Grab Setup step is added to the program list.
- 19. Add a description to the step, such as "Set up the camera".
- 20. Double-click the **Setup** field that is located in the bottom left corner of the program step in the program list.

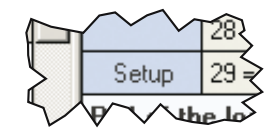

The **Grab Setup** window is now opened.

21. In the Grab Setup window, make the following settings:

*Basic tab*

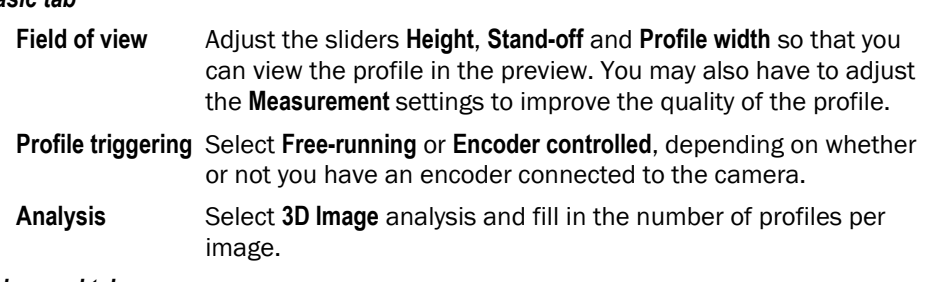

#### *Advanced tab*

**Profile triggering** If you have an encoder, set the number of pulses per millimeter and profile distance.

**Image triggering** Select **Free-running** or **Triggered by input signal** depending on whether or not you have a trigger connected to the camera.

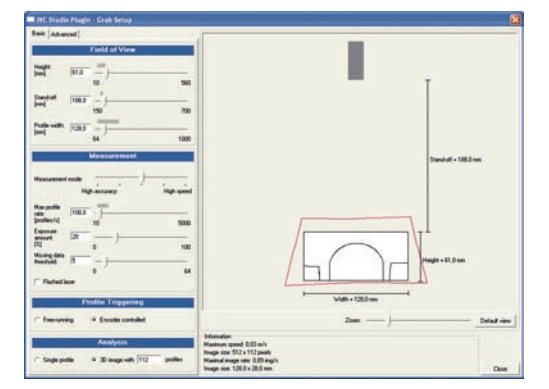

We are now ready to run the program on the camera and view the image that was retrieved.

- 22. Click the **Grab Setup** step in the program list to select the step.
- 23. Press F1 to open up the Reference manual for the **Grab Setup** step.
- 24. Close the manual again and remember to use the F1 button whenever you want to learn more about a tool.
- 25. Choose Debug → Execute Step from the IVC Studio menu, or press the F5 key on the keyboard.
- 26. Select the Grab step in the program list and choose Debug → Execute Step once more.

An image is now retrieved from the camera and stored in image bank 0. Double-click on the image bank to see the 3D image in a larger window, together with a visualization of the image.

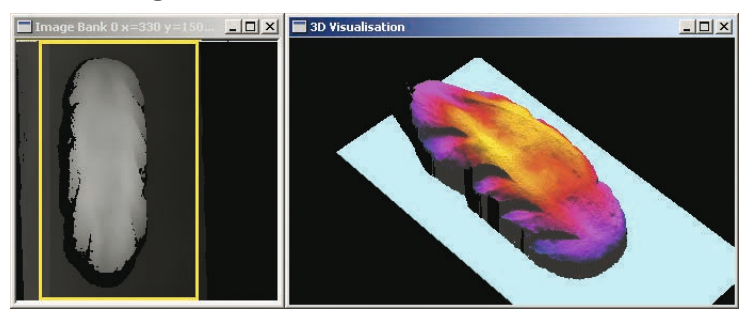

The next step is to calculate the total volume of the loaf of bread. In order to do that we need to have the following:

- A Region of Interest (ROI) that defines where in the 3D image the loaf is located
- A surface that defines the conveyor belt on which the loaf is placed. This surface is used as the zero-level when calculating the volume from the height data in the 3D image.

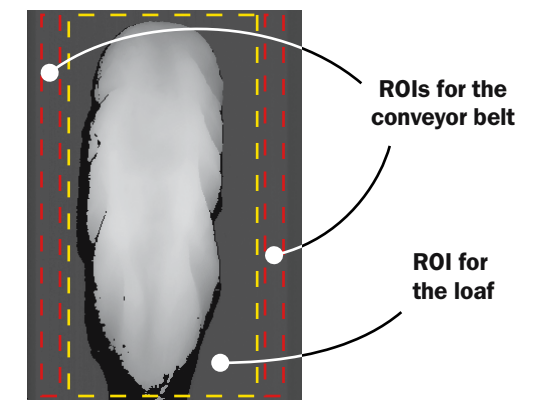

The ROI for the loaf is created by adding a ROI Rectangle tool to the program. We will set the parameters specifying the ROI later.

- 27. Click the **ROI Rectangle** tool on the **ROI** toolbar.
- 28. In the dialog box that is displayed, choose **...before current step** and click **OK**. The ROI Rectangle step is added to the program list.
- 29. Add a description to the step, such as "ROI for the loaf".

The conveyor belt can be found by fitting a surface to areas outside the ROI for the loaf. This can be done with the following steps:

- Two ROI Rectangle tools that specify areas to the left and to the right of the loaf. If the conveyor belt is not exactly planar we can compensate for this by using two areas.
- A ROI Union tool that makes one (discontinuous) ROI out of the two rectangular ROIs.
- A Fit Surface tool that creates a surface from the height data inside the two rectangular ROIs.
- 30. Add the following program steps at the end of the program and give them suitable descriptions:

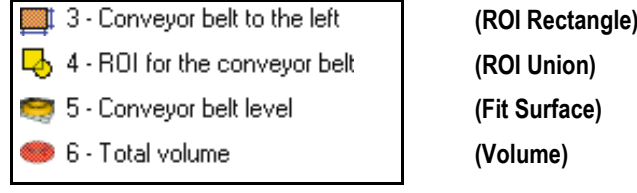

We will add the second ROI, specifying the surface to the right, after we have set the necessary parameters.

## <span id="page-27-0"></span>4.4 Setting Parameter Values

The input parameters of the tools can be set in a number of different ways:

- By manually entering a constant value
- By using interactive setup to set constant values
- By retrieving a value from the table
- By using the result from a previous step
- By writing an expression that may combine the methods above

In this section we will look at different ways of setting constant parameter values. Using tables, results from previous steps and expressions will be shown in the following sections. One important thing when specifying pixel coordinates in images – coordinates are always measured from the top, left corner of the image.

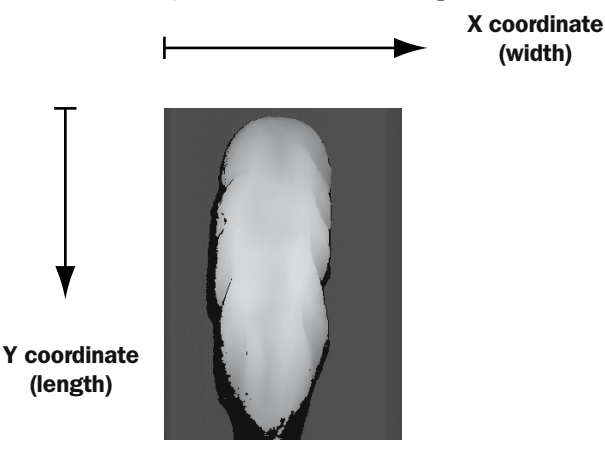

#### 4.4.1 Setting Constant Parameter Values

All the tools that we just added to the program need a number of parameters to be set:

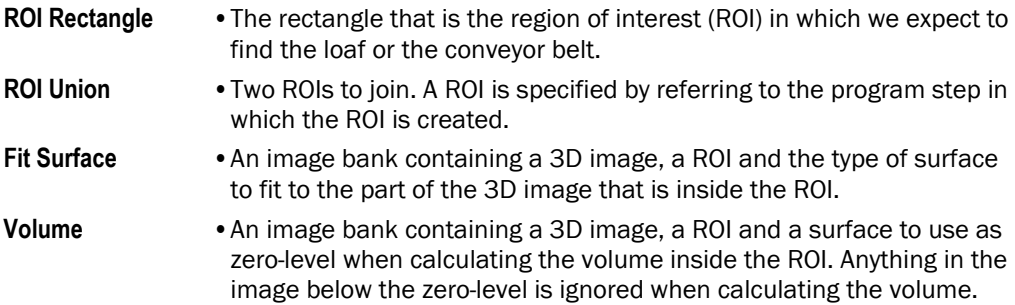

To *set a constant value manually* is really straightforward – just enter the value in the **Value** column for the parameter:

- 31. Select the **Fit Surface** step.
- 32. Double-click the **Value** column for the parameter **02=ROI definition step** and enter the program step in which you specified the ROI for the conveyor belt, that is the ROI Union step.
- 33. Set the type of surface to be fitted by double-clicking the **Value** column for the parameter **03=Surface type** and choose **Plane surface** from the menu.

#### *Interactive setup windows* are also used in some tools for entering parameter values. In these windows captured images are used to provide feedback for the settings. Parameters can be set interactively in three different ways:

- In the Preview window
- By clicking the button with three dots  $(\Box \, \Box)$ , that is displayed when a parameter is double-clicked
- By double-clicking the Setup field that is displayed at the bottom left corner of certain program steps

The Grab Setup window, which we used earlier to set up the camera, is one example of an interactive setup window.

As another example, it is usually much easier to adjust the size and location of the ROI directly in the image in a preview window than entering coordinates for the rectangle in the Value column:

34. Select the **ROI rectangle** step "ROI for the loaf".

A rectangle is shown in the upper preview window. This is the default ROI that is set for a new ROI rectangle.

35. Move and resize the rectangle in the preview, so that it marks the area where you can see the shape of the loaf of bread.

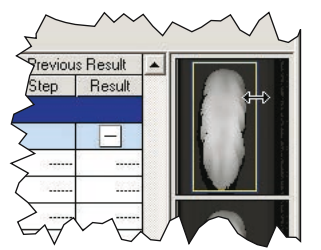

36. In a similar manner, set the ROI rectangle for the step "Conveyor belt to the left" so that it marks a section of the empty area to the left of the loaf.

If you need a larger window to work in, you can double-click a preview to open it in a separate window. In this window you can fine-tune the parameters settings, for example if there are small details in the image.

Before moving along, we will just add the last ROI Rectangle (for the area to the right of the loaf of bread) and set the rest of the parameters for the steps that we have added this far.

- 37. Select the "Conveyor belt to the left" step and choose **Edit**  $\rightarrow$  Copy from the main menu.
- 38. Choose **Edit**  $\rightarrow$  **Paste** and paste the step after the current step.
- 39. Move the rectangle in the preview window to the right of the loaf of bread.
- 40. Change the description of the program step to "Conveyor belt to the right".
- 41. Set the following parameters for the remaining steps:

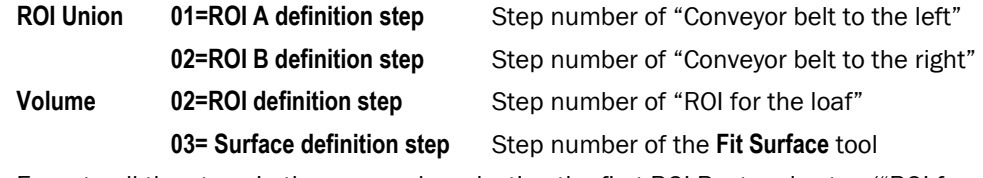

42. Execute all the steps in the camera by selecting the first ROI Rectangle step ("ROI for the loaf") and choose **Debug**  $\rightarrow$  **Step by step** or press the **F8** key until all steps in the program have been executed.

#### 4.4.2 Using Tables and Results from Other Steps

The table is very useful for storing constants and results of calculations that we need to use later.

For example, to calculate the desired volume of a slice of bread we can use the table for setting the number of slices to make, and to store the desired volume of a slice to be used later when we decide where to cut.

43. Double-click in the **Value on Device** column of an empty row in the table and fill in the number of slices to make. Fill in a description of the value in the **Description** column of the row, for example "Number of slices".

The row is now highlighted in the table, indicating that the value on the device differs from the value in the database.

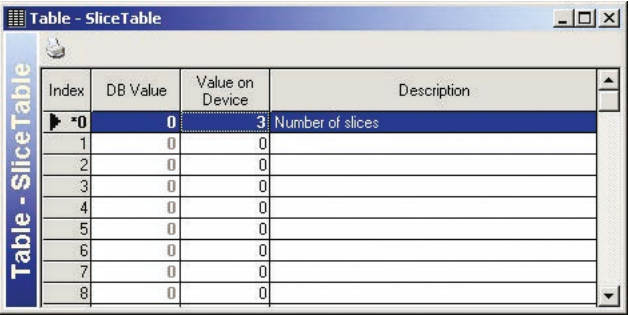

- 44. In the table, right-click the value in the **Value on Device** column and choose **Copy Device Value to the DB** to synchronize the value on the PC with the value in the device.
- 45. Add a **Mathematical Operation** tool (from the **Calculation** toolbar) to the program.
- 46. Set the parameter **03=Mathematical operation** to **/ (Division)** and fill in a description.
- 47. Click in the **Table** column for the parameter **02=Variable B** and type in the number of the table row in which you entered the number of slices.
- 48. This tool can store the result of the calculation directly in the table, so double-click the **Value** column of the parameter **04=Table index** and fill in the number of an empty row in the table. Remember to fill in a description of the value in the table.

To calculate the desired volume of a slice we also need the total volume, which we calculated in the previous step. We may store the total volume in the table and read the value from there, but we can also retrieve the value directly from the returned values of the step.

49. Double-click the **Step** column of the parameter **01=Variable A**.

A **Previous result** dialog box is displayed. Here you can select a result from a program step to use as parameter value.

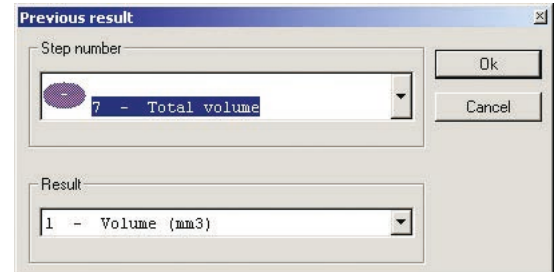

50. Choose the step number of the **Volume** step and then the first result from that step (there is only one result to choose from) and click **OK**.

The number of the step and the result are entered in the **Step** and **Result** columns of the **01=Variable A** parameter and the current value is displayed in the **Value** column.

The next step in our problem is to find where to cut the loaf of bread. This can be solved in the following way:

- 1. Set a thin ROI (1 pixel high) at the beginning of the loaf and set an accumulated volume to 0.
- 2. Calculate the volume of the thin part of the loaf that is inside the ROI and add this volume to the accumulated volume.
- 3. Move the ROI 1 pixel at a time and add the volume inside the ROI to the accumulated volume.
- 4. When the accumulated volume becomes larger than the desired volume of a slice, cut the loaf (or just mark the location) and reset the accumulated volume.

We will use the table for storing both the current location (y-coordinate) of the moving ROI and the accumulated volume.

Since we start at the beginning of the loaf, we can initiate the location of the moving ROI with the y-coordinate of the ROI for the loaf. This value is currently hard-coded into a program step, but if we instead store the coordinates and size of the ROI for the loaf in the table, we can easily read the coordinate we need when initiating the moving ROI.

- 51. In the program step "ROI for the loaf", copy the values of the parameters **03=X coordinate**, **04=Y coordinate**, **05=Width** and **06=Height** and store them in the table. Fill in descriptions for the table values and make in the program step read these values from the table.
- 52. Add a **Write to Table** tool (from the **System** toolbar) to the program and set the following parameters:
	- **01=Value** Row number in the table in which the y-coordinate of the ROI for the loaf is stored.
	- **02=Table index** The table row in which to store the current location of the moving ROI.

We can now reset the accumulated volume, set the moving ROI and calculate the accumulated volume.

53. Add another **Write to Table** tool and fill in the description "Reset accumulated volume". Set the following parameters:

**01=Value** 0 **02=Table index** The row number in the table in which to store the accumulated volume. Remember to fill in a description of the value in the table.

54. Add a **ROI Rectangle** tool and fill in the description "Set moving ROI". Set the following parameters:

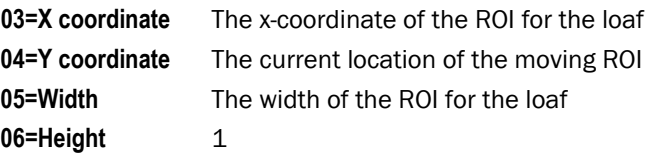

55. Add a **Volume** tool and fill in the description "Volume in moving ROI". Set the following parameters:

02=ROI definition step Step number of the "Set moving ROI" step **03=Surface definition step** Step number of the **Fit Surface** tool

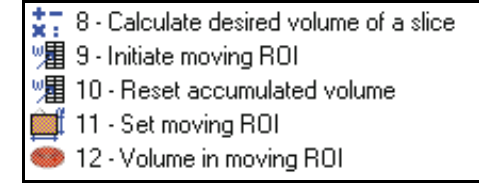

#### 4.4.3 Setting Parameter Values with Expressions

To add the volume inside the moving ROI to the accumulated volume, we need to read the current accumulated volume from the table, perform the addition and then store the new value back to the table. By using an expression we can do all that in one program step.

56. Add another **Write to Table** tool and fill in the description "Add to accumulated volume". Set the following parameters:

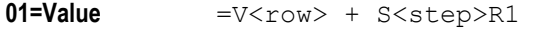

where  $\langle \text{row} \rangle$  is replaced with the table row number in which the accumulated volume is stored, and <step> is replaced with the step number of the "Volume in moving ROI" above.

**02=Table index** The row number in the table in which the accumulated volume is stored (the same as <row>).

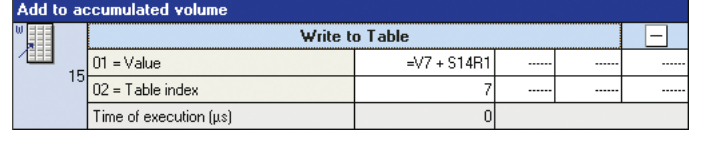

The value of the parameter **01=Value** is an expression that calculates a value each time this step is performed. An expression always begins with an equal sign (=) and may contain:

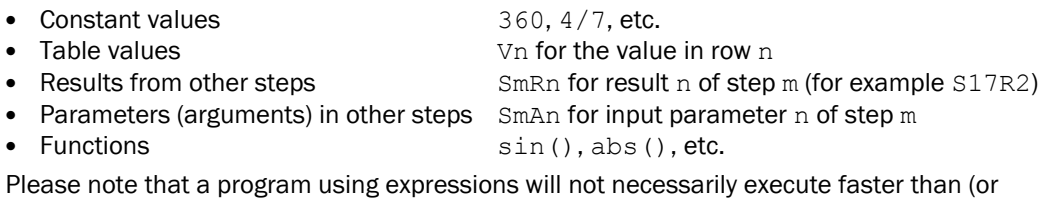

even as fast as) a program where program steps are used for the same calculations. The expressions need to be parsed each time the program step is executed, which will add some time to the execution time.

Next, we will move the ROI 1 pixel to prepare for the next thin slice of loaf to be added to the accumulated volume. We do that by increasing the location of the moving ROI by  $1 - a$ value that is stored in the table.

- 57. Select the program step "Add to accumulated volume" and choose **Edit**  $\rightarrow$  Copy.
- 58. Paste the step after the selected step. Change the description to "Move moving ROI".
- 59. Change the following parameters of the "Move moving ROI" step:

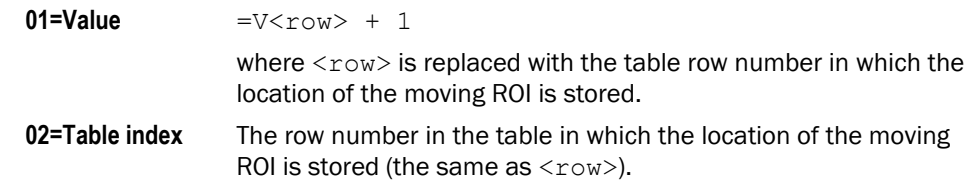

#### 4.4.4 Using Conditions and Jumps

Since we intend to move the ROI along the entire bread loaf, we need to repeat the last steps. In fact we need two loops in order to solve our problem:

- An inner loop that calculates the accumulated volume until we have a full slice, that is when the accumulated volume is as large or larger than the desired volume for a slice.
- An outer loop that runs from 1 to (the number of slices 1) and takes care of the locations where we should cut the bread loaf (there is no need to cut after the last slice).

- 60. Select the "Set moving ROI" step and add a **While** tool (from the **Program** toolbar) before the selected step.
- 61. Add an **End** tool at the end of the program and fill in the description "End of While". Set the parameter **01=Start step** to the step number of the **While** tool.
- 62. For the **While** tool, set the following parameters:

**01=Control expression** =(V<accVolRow> < V<sliceVolRow>)

where  $\langle accVolRow \rangle$  is replaced with the table row number in which the accumulated volume is stored, and  $\langle$ sliceVolRow> is replaced with the table row number in which the desired volume of a slice is stored .

- 02=END step The step number of the "End of While" tool.
- 63. Select the "Reset accumulated volume" step and add a **For** tool before the selected step.
- 64. Add another **End** tool at the end of the program and fill in the description "End of For". Set the parameter **01=Start step** to the step number of the **For** tool.
- 65. For the **For** tool, set the following parameters:

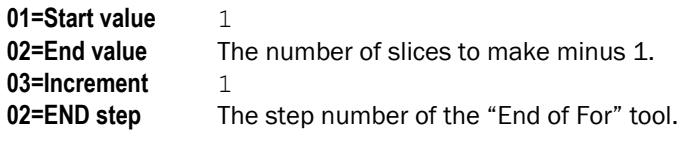

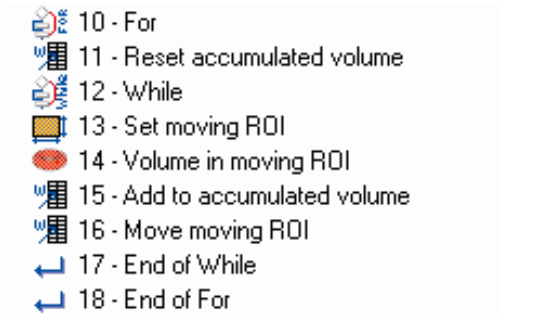

Now we just have to add a step after the inner loop that registers the location where the bread loaf should be cut. We are going to save the locations in the table, in a number of consecutive table rows.

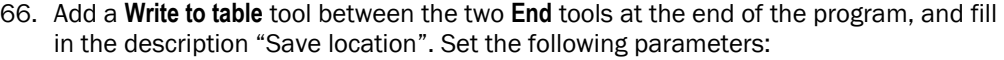

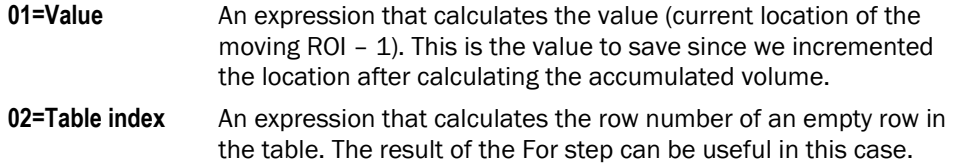

67. Add a **Goto** tool at the end of the program and set this step to jump to step 2.

If we do not add the last Goto step, the program will automatically jump to step 0 when it reaches to the end.

It is usually a good practice to make sure that the program jumps to the right place after reaching the end. This way we can avoid situations where we add steps intended to be run only the first time the program runs, but that are executed every time.

### <span id="page-33-0"></span>4.5 Testing and Running the Program

How do we know that the program we have written this far is working properly?

One way is to step through the program using **Debug → Execute Step** and Debug → Step by **Step**. The result of each step is shown in the preview window and the Value column of each parameter.

68. Use **Debug → Execute Step** and **Debug → Step by Step** to step through the program and make sure that it gives the correct result.

Another way is to add some program steps that display the result of the analysis and run the program.

69. Add a **Copy image bank** tool after the first **Grab** step.

We add this step in order to have a copy of the image to draw in. If we draw in the original image the analysis could be affected. Also make sure that the bank is not already used.

70. Add a **Draw ROI** tool after the Copy image bank tool.

This step draws the region of interest in the image. Make sure to draw in the image bank with the copy of the image.

- 71. Add a **Draw line** tool after the "Save location" step. Set the parameters **01=Start point X, 02=Start point Y**, **03=End point X** and **04=End point Y** so that the tool draws a line across the ROI for the loaf at the location of the cut, which is stored in the table. Make sure to draw in the correct image bank.
- 72. Add a **Display** tool after the "End of For" step and set the parameter so that it displays image bank 1.
- 73. Choose **Debug**  $\rightarrow$  **Run** and watch the result in the Display window.

We are now done writing the example program, but there are - at least - two more functions that could be added to the program:

• Making the cuts.

We could use either the outputs of the camera to directly control a knife that cuts the loaf of bread, or we could have another device that controls the knife and send the locations where to cut to that device using either RS485 or Ethernet.

Before sending the locations, remember that the values stored in the table have the unit "pixels". It would probably be a good idea to get the calibrated positions (in millimeters) before passing them on.

• Improving the precision of the program.

Every slice – except the last one – will be slightly larger than the desired volume. This is because we are working with a resolution of 1 pixel along the y-axis, and do not make the cut until the accumulated volume is larger than the desired volume. If we add a interpolation calculation that can give us a sub-pixel position where the accumulated volume exceeds the desired volume, the precision of program could be greatly improved.

## <span id="page-34-0"></span>4.6 Saving the Program

To save the program we have written, use **File → Save Product**. This will save the program on the PC (along with all other programs and tables in the product), but not on the device. The program is present on the device as well, since it is downloaded to the device as you build it.

But if the power to the device is cut, your program will be lost from the device and has to be downloaded again from the PC. To prevent this from happening, you may save the program in the flash memory on the device.

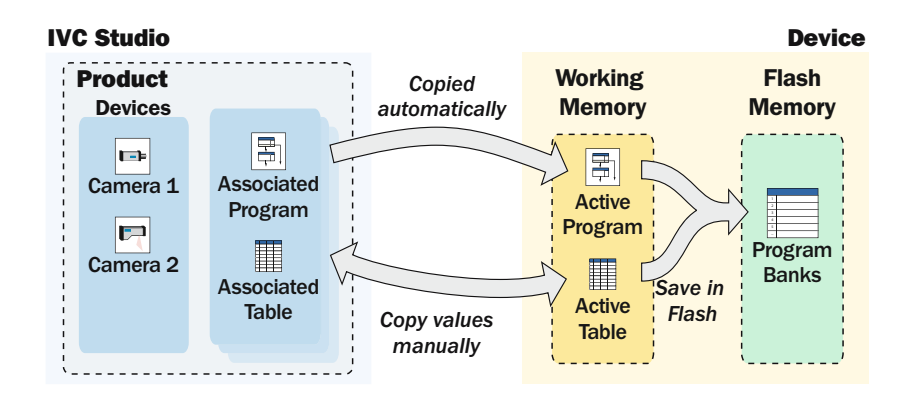

To download a program to a device without saving it in the flash memory:

- 1. Open the product containing the program.
- 2. Make sure the program is associated with the device and that a table is associated as well.
- 3. Right-click the device in the list of devices and choose **Start Program** from the pop-up menu.

The program is downloaded to the device and started. The status of the device is changed from STOP to RUN.

When you save the program in the flash memory on the device, you choose a program bank in which to save the program. You always save the program that is currently in the working memory of the device. The table that is active is also saved with the program. To save the program on the flash memory of the device:

- 4. Right-click the device in the list of devices and choose **Flash**  $\rightarrow$  Write Program in Flash.
- 5. Select the program bank in which to save the program and click OK.

The program is now saved in the selected program bank.

If you save a program in program bank 0, this program will start when the device is powered up. If you want the device to run a different program, you can load that program using a PC, either by using an existing product (containing the program to be used), or by downloading the program from the device's flash memory.

## <span id="page-35-0"></span>4.7 What's Next?

In this chapter we have looked at the basics of how to handle IVC Studio, such as setting up a product and writing a simple program. However, there are many features in IVC Studio and the camera that have not been covered, which makes it possible to write advanced programs for inspections and automation of production. Some of the features are:

- Using the camera as a stand-alone unit
- Using several devices in a product
- Using several programs on a single device

#### Using Cameras Stand-alone

Once the program is developed it can be downloaded to the device and started. Now the program will run in the device until it is stopped, and it is no longer necessary to use IVC Studio. If the program is also saved in program bank 0 on the flash memory, the program will be started when the device is powered up.

If you want to interact with the device, you can write a program that for example communicates with other equipment via the RS485 port, or set up a web page in the camera that can be used for monitoring and controlling the device in a web browser on a PC.

#### Using Several Devices

A product may use several devices that each performs a certain inspection. It is also possible to use the same device in several products and let the device run different programs depending on the current product.

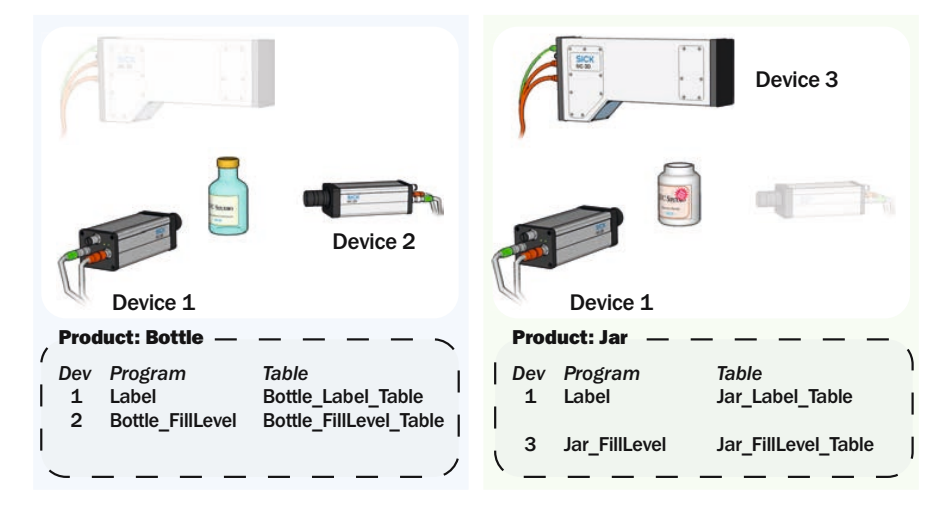

To use several devices in the product, simply select the devices by clicking the checkbox in front of them in the main window.

When the development is finished you can easily download the programs and tables to all included devices at once by right-clicking Devices in the left pane of the main window and choosing **Product Transmission**. This will also start the programs in the devices.

#### Using Several Programs

While there can be only one program in the working memory, additional programs can be stored in the flash memory of the device. These programs can either be loaded manually into the working memory, or they can be called from the active program.

 To load a program manually, use IVC Studio to associate the program with the device and then start the program. This requires that the program is available in the product that is open in IVC Studio.

If the program is not available on the PC, you can retrieve it from the device by rightclicking the device in the list of devices and choosing **Flash**  $\rightarrow$  **Import Program from Flash**.

 To call a program stored in flash from the active program, please refer to the Tools section of this manual for information on which tool to use.

Note that calling a program stored in flash will load both a program and a table into the working memory of the device, replacing the previous program and table there.

## <span id="page-36-0"></span>5 Hardware Description

## <span id="page-36-1"></span>5.1 Measurement Speed

The measurement speed is dependent on required resolution in the length (moving) direction. The device grabs profiles at a rate determined by the settings in the software tool **Grab setup**. The possible profile speed in a specific application is dependent on the chosen measurement accuracy, the height of the field-of-view and the exposure settings. The maximum profile rate is 5000 profiles/s in image mode and 3700 profiles/s in single profile mode.

### <span id="page-36-2"></span>5.2 Field-of-View

The IVC-3D maximum field-of-view (FOV) is determined by the size of the housing, the lens system and the laser fan angle. The FOV is placed at a certain distance from the device, the stand-off or working distance, and is a trapezoid shaped area in the laser plane.

The field-of-view specification guarantees absolute mm values, divided into two cases:

#### **1. Guaranteed FOV size:**

- a. The largest possible FOV for each individual camera (red trapezoids)
- b. Useful when camera alignment is possible at installation to compensate for individual variations in working distance
- c. Typically possible in small deployments, e.g. system integrator use

#### **2. Guaranteed FOV size and position for all units:**

- a. The common FOV, shared by all produced units (green trapezoid) b. Useful to support easy replacements and repetitive installations, when individual variations are not acceptable
- c. Typical in repetitive deployments, e.g. OEM use

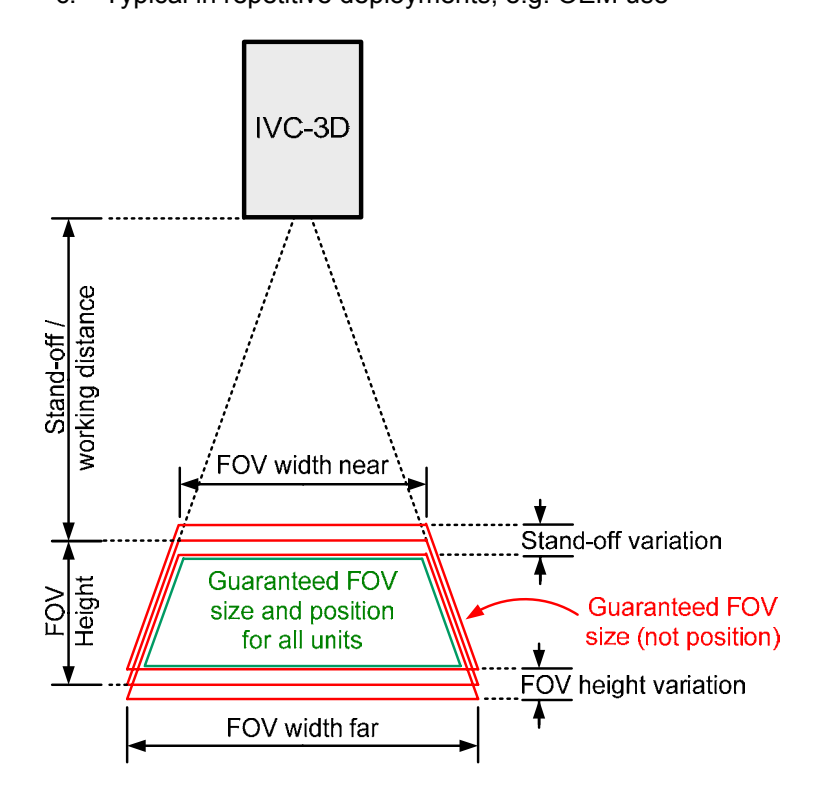

*Figure 5.1 – Explanation of IVC-3D FOV.* 

| <b>Name</b>                                | <b>IVC-3D 30</b>           | <b>IVC-3D40</b> | <b>IVC-3D 50</b>                          | <b>IVC-3D 100</b>                                        | <b>IVC-3D 200</b>                         | <b>IVC-3D 300</b>                         |
|--------------------------------------------|----------------------------|-----------------|-------------------------------------------|----------------------------------------------------------|-------------------------------------------|-------------------------------------------|
| <b>Type</b>                                | IVC-3D31111<br>IVC-3D31112 | IVC-3D61111     | IVC-3D21111<br>IVC-3D21112<br>IVC-3D21113 | IVC-3D51111<br>IVC-3D51112<br>IVC-3D51113<br>IVC-3D51121 | IVC-3D11111<br>IVC-3D11112<br>IVC-3D11113 | IVC-3D41111<br>IVC-3D41112<br>IVC-3D41113 |
| Example FOV<br>(height x)<br>width) $(1)$  | 30 x 50 mm                 | 40 x 90 mm      | 50 x 150 mm                               | $100 \times 200$<br>mm                                   | 200 x 600<br>mm                           | 300 x 1000<br>mm                          |
| Max. height<br>range                       | 31 mm                      | 55 mm           | 84 mm                                     | 139 mm                                                   | 377 mm                                    | 871 mm                                    |
| Min. working<br>distance $^{(2)}$          | 203-208 mm                 | 195-204<br>mm   | 182-195 mm                                | 252-265 mm                                               | 288-306 mm                                | 265-282 mm                                |
| Width at min.<br>working<br>distance $(2)$ | 53 mm                      | 95 mm           | 134 mm                                    | 179 mm                                                   | 436 mm                                    | 417 mm                                    |
| Width at max.<br>working<br>distance $(2)$ | 59 mm                      | 115 mm          | 174 mm                                    | 255 mm                                                   | 810 mm                                    | 1297 mm                                   |

*Table 5.1 - Guaranteed FOV size. This table can be used for single installations.* 

(1) Typical FOV sizes for applications using the different camera types

(2) The specified values are valid for the standard aluminum models, as shown in the Grab setup software. The housing of the stainless steel models (type codes ending with 3) is 6 mm larger where the laser light exits, which is not compensated for in either the Grab setup or in this table.

| <b>Name</b>                                         | <b>IVC-3D 30</b>           | <b>IVC-3D40</b> | <b>IVC-3D 50</b>                          | <b>IVC-3D 100</b>                                        | <b>IVC-3D 200</b>                         | <b>IVC-3D 300</b>                         |
|-----------------------------------------------------|----------------------------|-----------------|-------------------------------------------|----------------------------------------------------------|-------------------------------------------|-------------------------------------------|
| Type                                                | IVC-3D31111<br>IVC-3D31112 | IVC-3D61111     | IVC-3D21111<br>IVC-3D21112<br>IVC-3D21113 | IVC-3D51111<br>IVC-3D51112<br>IVC-3D51113<br>IVC-3D51121 | IVC-3D11111<br>IVC-3D11112<br>IVC-3D11113 | IVC-3D41111<br>IVC-3D41112<br>IVC-3D41113 |
| Example FOV<br>(height x<br>width) $(1)$            | 30 x 50 mm                 | 40 x 90 mm      | 50 x 150 mm                               | 100 x 200<br>mm                                          | 200 x 600<br>mm                           | 300 x 1000<br>mm                          |
| Max. height<br>range                                | 26 mm                      | 42 mm           | 70 mm                                     | 125 mm                                                   | 356 mm                                    | 850 mm                                    |
| Min. working<br>distance $^{(2)}$                   | 209 mm                     | 207 mm          | 196 mm                                    | 266 mm                                                   | 308 mm                                    | 284 mm                                    |
| Width at min.<br>working<br>distance <sup>(2)</sup> | 51 mm                      | 92 mm           | 132 mm                                    | 177 mm                                                   | 432 mm                                    | 413 mm                                    |
| Width at max.<br>working<br>distance <sup>(2)</sup> | 57 mm                      | 110 mm          | 172 mm                                    | 253 mm                                                   | 806 mm                                    | 1293 mm                                   |

*Table 5.2 - Guaranteed FOV size and position for all units. This table shall be used to guarantee easy replaceability or for repetitive installations.* 

(1) Typical FOV sizes for applications using the different camera types

(2) The specified values are valid for the standard aluminum models, as shown in the Grab setup software. The housing of the stainless steel models (type codes ending with 3) is 6 mm larger where the laser light exits, which is not compensated for in either the Grab setup or in this table.

*Table 5.3 - Height resolution.* 

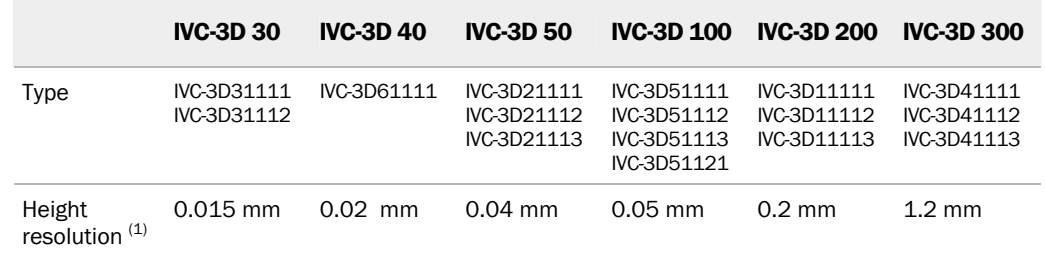

(1) Depends on the application, for example the object's surface reflectivity

### <span id="page-38-0"></span>5.3 Stainless Steel Housing

The stainless steel housing is rated IP 67 and tested by ECOLAB (see the Cleaning recommendations section) .The back plate is removable and can be exchanged with the protective hose accessory.

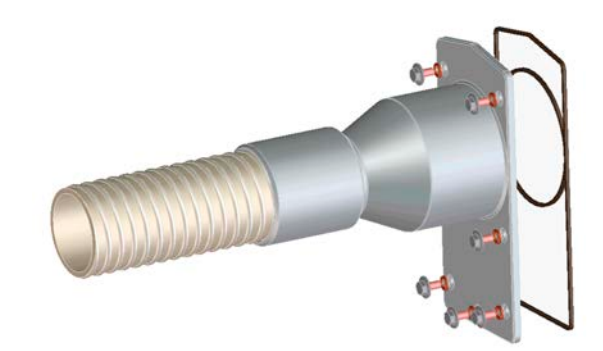

*Figure 5.2 – Protective hose accessory.* 

The serial number and type code stickers are located under the back plate to withstand washing.

Temperature cycling, which is typical in some washing procedures, may cause a pumping effect where humidity enters the device. To prevent water condensation, each device is equipped with a permanently mounted desiccant bag  $(60 \text{ g})$  inside the housing and an exchangeable desiccant cartridge (14 g) located under the removable back plate. The desiccant cartridge has a color indicator, which permanently turns from blue to pink when the humidity has reached 80%.

### <span id="page-38-1"></span>5.4 Electrical Connections

All electrical connections are done via M12 plug-connectors. There are four connectors on the side of the IVC-3D:

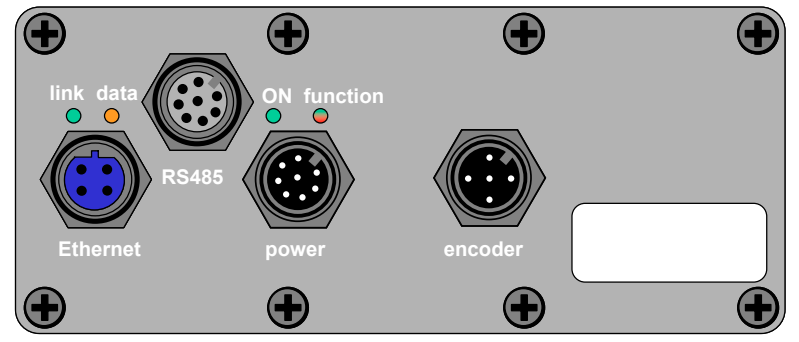

*Figure 5.3 – Side plate of IVC-3D with M12 connectors and LEDs* 

*Ethernet Connector* 

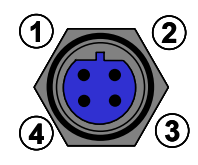

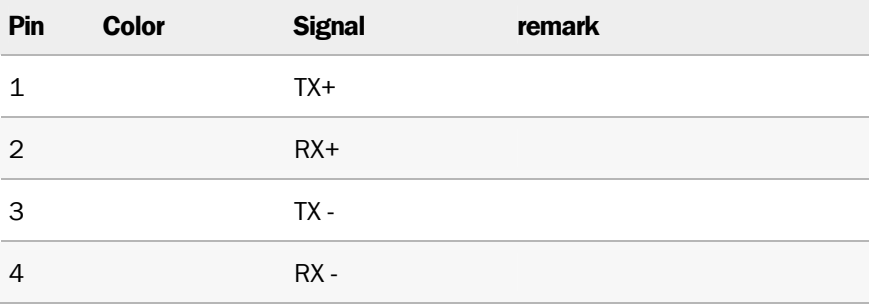

**RS-485 connector + secondary outputs (female)** 

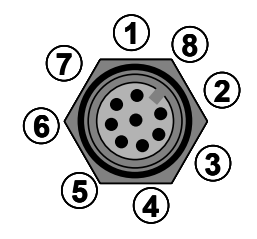

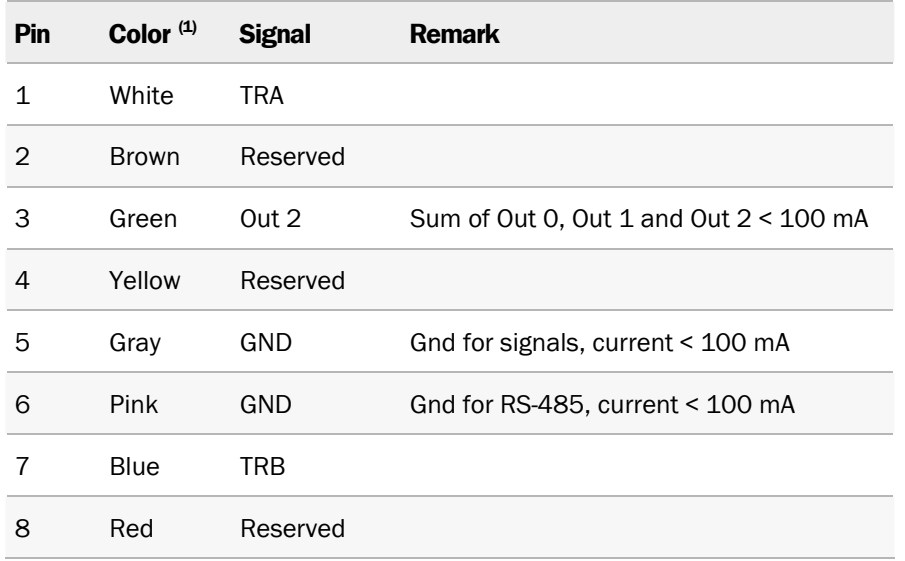

(1) Color is valid for cable type STL-1208-

**Power connector (male)** 

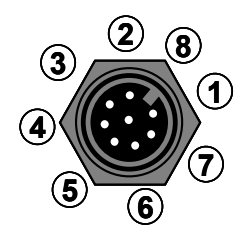

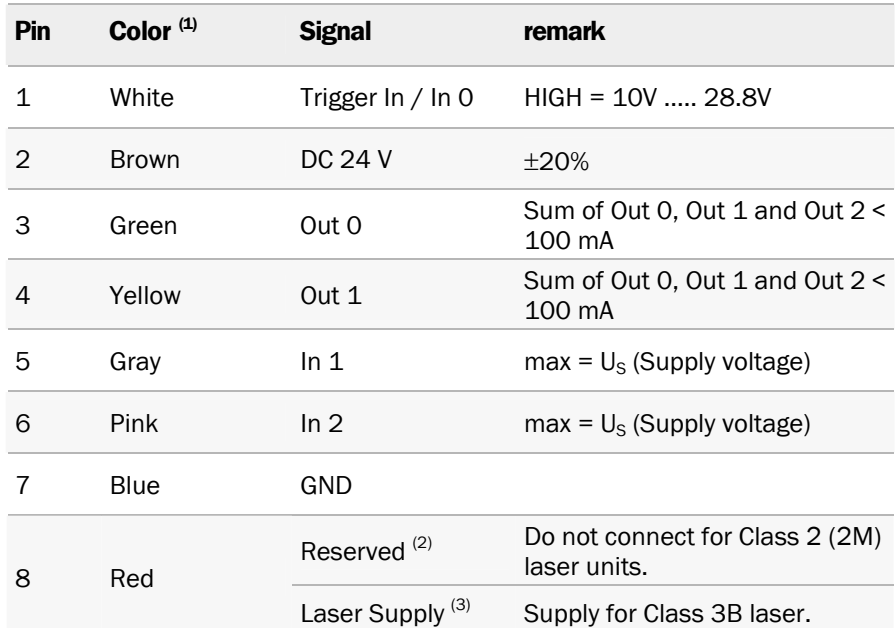

 $(1)$  Color is valid for cable type DOL-1208-GxxMA

(2) Do not connect for IVC-3D products with type code IVC-3Dxxx1x

(3) Only in IVC-3D products with type code IVC-3Dxxx2x

#### **Encoder Connector**

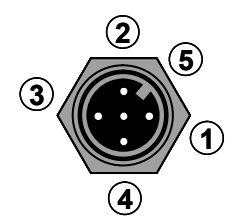

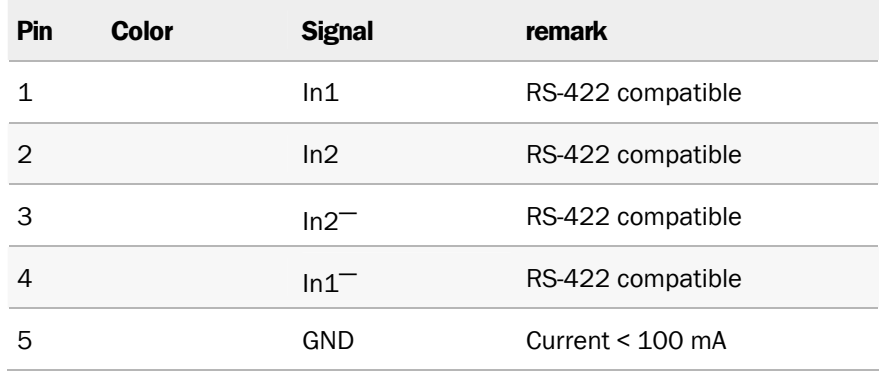

## <span id="page-41-0"></span>5.5 Technical Data

*Table 5.4 – Technical Data for IVC-3D* 

|                                                 | <b>IVC-3D 30</b>                                                                                                    | <b>IVC-3D 40</b> | <b>IVC-3D 50</b>                          | <b>IVC-3D 100</b>                                        | <b>IVC-3D 200</b>                         | <b>IVC-3D 300</b>                         |  |  |
|-------------------------------------------------|----------------------------------------------------------------------------------------------------|------------------|-------------------------------------------|----------------------------------------------------------|-------------------------------------------|-------------------------------------------|--|--|
| <b>Type</b>                                     | IVC-3D31111<br>IVC-3D31112                                                                                                    | IVC-3D61111      | IVC-3D21111<br>IVC-3D21112<br>IVC-3D21113 | IVC-3D51111<br>IVC-3D51112<br>IVC-3D51113<br>IVC-3D51121 | IVC-3D11111<br>IVC-3D11112<br>IVC-3D11113 | IVC-3D41111<br>IVC-3D41112<br>IVC-3D41113 |  |  |
| Image sensor                                    | <b>CMOS</b>                                                                                                    |                  |                                           |                                                          |                                           |                                           |  |  |
| Max profile width:<br>Robust<br>High resolution | 1024 points<br>2048 points                                                                                                    |                  |                                           |                                                          |                                           | 700 points<br>1400 points                 |  |  |
| Imaging angle                                   | $53^\circ$                                                                                                    | $53^\circ$       | $53^\circ$                                | $61^\circ$                                               | $58^\circ$                                | $60.5^\circ$                              |  |  |
| Laser filter                                    | 60 nm (FWHM)                                                                                                    |                  |                                           |                                                          |                                           |                                           |  |  |
| Laser wavelength                                | 658 nm $\pm$ 15 nm                                                                                                    |                  |                                           |                                                          |                                           |                                           |  |  |
| Laser class                                     | 2 (2M) or 3B (1)<br>See chapter 1.1 and 1.2 for details                                                                                      |                  |                                           |                                                          |                                           |                                           |  |  |
| Laser modes                                     | DC and flash, software programmed                                                                                                    |                  |                                           |                                                          |                                           |                                           |  |  |
| Power supply                                    | DC 24 V $\pm$ 20%                                                                                                    |                  |                                           |                                                          |                                           |                                           |  |  |
| Current<br>consumption                          | < 1 A                                                                                                    |                  |                                           |                                                          |                                           |                                           |  |  |
| Ripple                                          | $< 5 V_{PP}$                                                                                                    |                  |                                           |                                                          |                                           |                                           |  |  |
| Connectors                                      | Ethernet:<br>M12, 4-pin, D-coded, female<br>RS-485 I/O:<br>M12, 8-pin, female<br>Power I/O:<br>M12, 8-pin, male<br>Encoder: M12, 5-pin, male |                  |                                           |                                                          |                                           |                                           |  |  |
| Digital inputs <sup>(2)</sup>                   | 3 x HIGH = 10 V  28.8 V                                                                                                    |                  |                                           |                                                          |                                           |                                           |  |  |
| Digital outputs                                 | 3 x Class B; < 100 mA (3)                                                                                                    |                  |                                           |                                                          |                                           |                                           |  |  |
| Communication<br>Interfaces                     | <b>RS-485</b><br>Fast Ethernet (10/100 Mbit/s): TCP/IP, UDP/IP, EtherNet/IP<br>Including OPC Server<br>Encoder: RS-422                       |                  |                                           |                                                          |                                           |                                           |  |  |
| Max encoder<br>frequency                        | 2 MHz                                                                                                    |                  |                                           |                                                          |                                           |                                           |  |  |
| Operating<br>temperature                        | $0^{\circ}$ C $40^{\circ}$ C                                                                                                    |                  |                                           |                                                          |                                           |                                           |  |  |
| Storage<br>temperature                          | $-20^{\circ}$ C $70^{\circ}$ C                                                                                                    |                  |                                           |                                                          |                                           |                                           |  |  |
| Shock load                                      | 15 g, 3 x 6 directions                                                                                                    |                  |                                           |                                                          |                                           |                                           |  |  |
| Vibration load                                  | 5 g, 58  150 Hz                                                                                                    |                  |                                           |                                                          |                                           |                                           |  |  |
| Weight                                          | 3.2 <sub>kg</sub>                                                                                                    | 3.2 kg           | 3.2 kg<br>5.5 kg <sup>(4)</sup>           | 3.2 kg<br>5.5 $kg^{(4)}$                                 | 4 kg<br>6.7 $kg^{(4)}$                    | 4 kg<br>6.7 $kg^{(4)}$                    |  |  |
| <b>Dimensions</b><br>$(L \times W \times H)$    | 294 x 69 x 163 mm                                                                                                    |                  |                                           |                                                          | 387 x 69 x 163 mm                         |                                           |  |  |

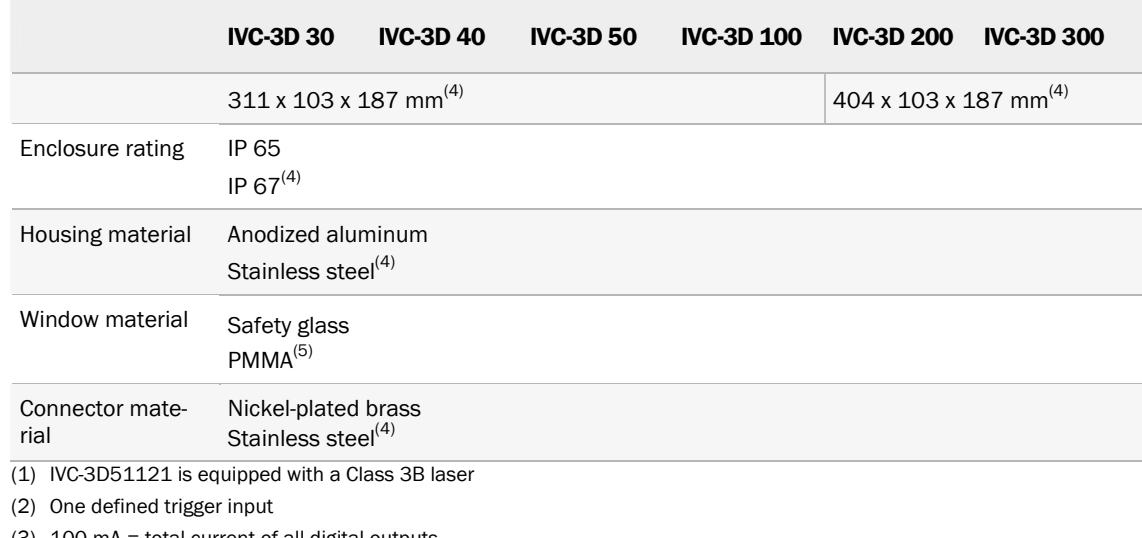

(3) 100 mA = total current of all digital outputs

(4) IVC-3Dxxxx3

(5) IVC-3Dxxxx2 and IVC-3Dxxxx3 have front windows in PMMA

## 5.6 Dimensional Drawings

<span id="page-42-0"></span>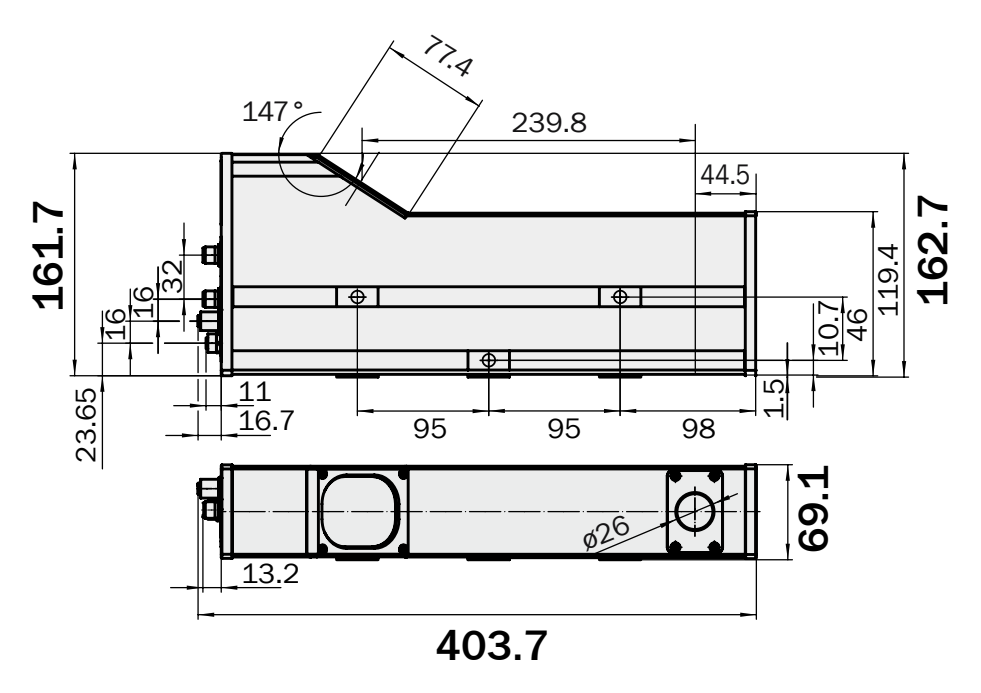

*Figure 5.4 –IVC-3D 200 and IVC-3D 300 with anodized aluminum housing (not to scale)* 

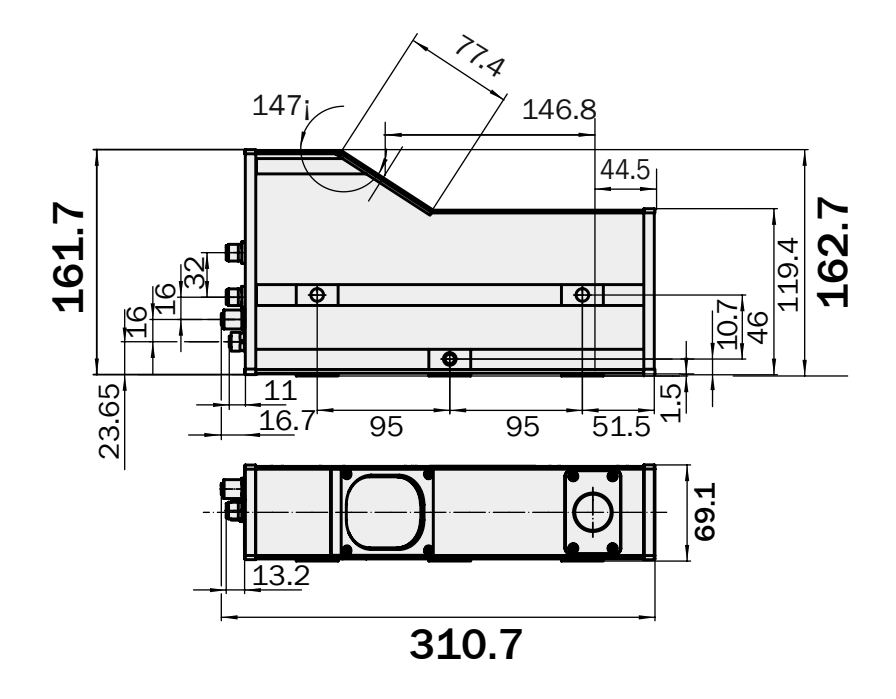

*Figure 5.5 – IVC-3D 50 and IVC-3D 100 with anodized aluminum housing (not to scale)* 

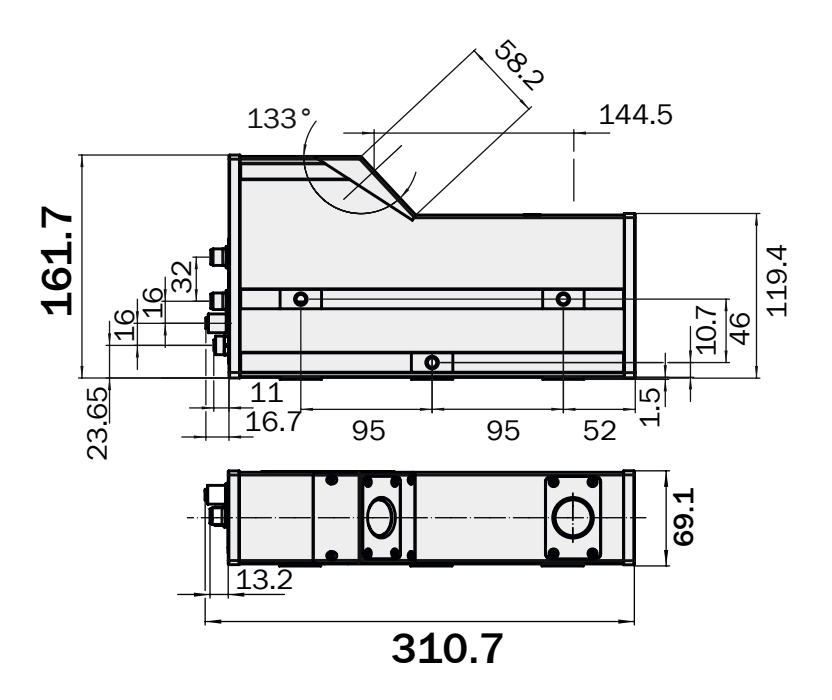

*Figure 5.6 – IVC-3D 30 and IVC-3D 40 with anodized aluminum housing (not to scale)* 

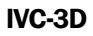

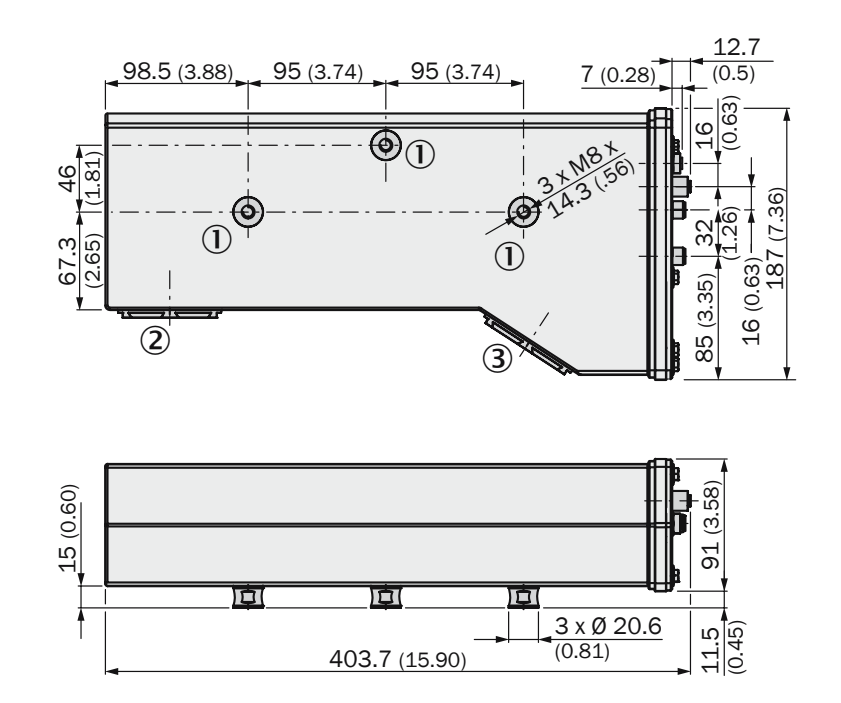

*Figure 5.7 – IVC-3D 200 and IVC-3D 300 with stainless steel housing (not to scale) (1) Fastening threads (2) Laser unit (3) Image sensor*

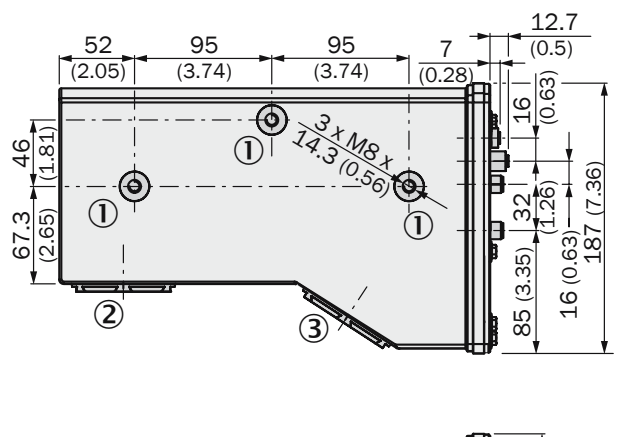

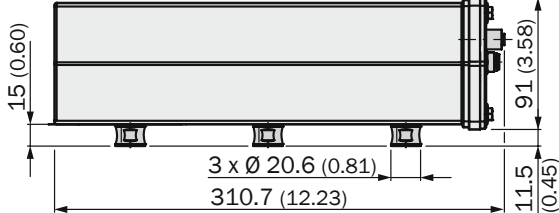

*Figure 5.8 – IVC-3D 50 and IVC-3D 100 with stainless steel housing (not to scale) (1) Fastening threads (2) Laser unit (3) Image sensor*

## <span id="page-45-0"></span>Appendix

## <span id="page-45-1"></span>A Connecting an encoder

It is recommended to use an encoder for profile triggering to ensure proper images of objects despite shifts in conveyor speed or direction. This chapter provides details on how to connect an encoder to the IVC-3D.

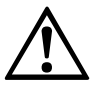

#### Warning

The 2 channel Encoder Inputs are differential. Standard input voltage operation normally at 0V ... +5V. Operation in the range of -7V ... +12V is possible but must not be exceeded.

#### A.1 Requirements on the encoder

The encoder to be connected to the IVC-3D must fulfil two requirements. First, it must be an incremental encoder. Second, the encoder must have a TTL/RS422 interface.

#### A.2 Connecting an encoder to the IVC-3D camera

Before connecting an encoder to the IVC-3D camera you have to decide how you want to perform the 3D scans in your application. There are two possibilities available

- Scanning in one direction only
- Scanning in both forward and backward directions

The encoder has to be connected in a specific way depending on scan method. This is exemplified in the two following chapters.

#### Scanning in one direction only

The IVC-3D camera has an encoder pulse counter. With the connection described in this section, this counter will only be incremented when scanning in the forward-direction to avoid scanning the same object (or parts of it) twice. When backward motion occurs, the scan will not resume until the conveyor moves forward again and has reached the turning position, as in the figure below.

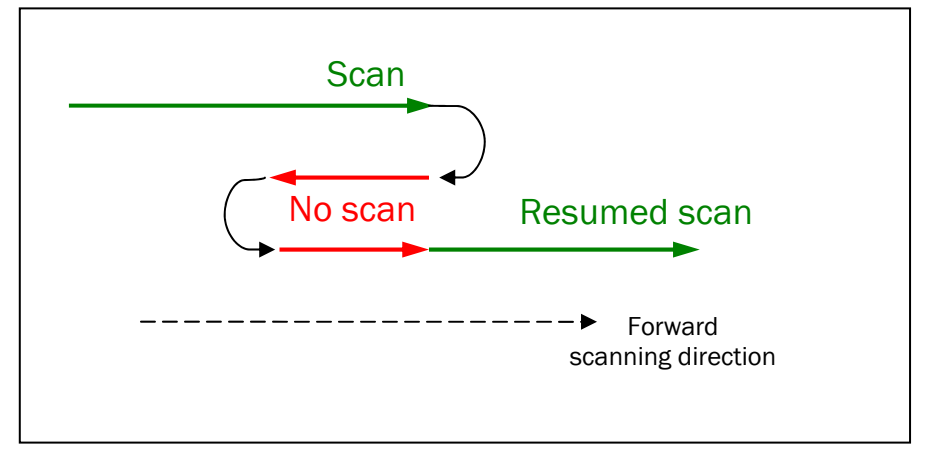

This connection requires two encoder channels  $(A/A<sup>-</sup>$  and  $B/B<sup>-</sup>)$  to keep track of movement and direction. On some encoders, the  $A^-$  and  $B^-$  are also referred to as "CHA compl" resp. "CHB compl". See the section "**IVC-3D interpretation of the encoder signals**" below for a detailed description on how IVC-3D handles the encoder signals.

The internal camera logic will increment with every pulse in the forward direction, and decrement with each pulse in the backward direction and only scan a profile when the pulse counter reaches the preset number of pulses per profile (which can be configured in

the IVC Studio Grab setup). The connection required to achieve forward-only scan is shown in the table below.

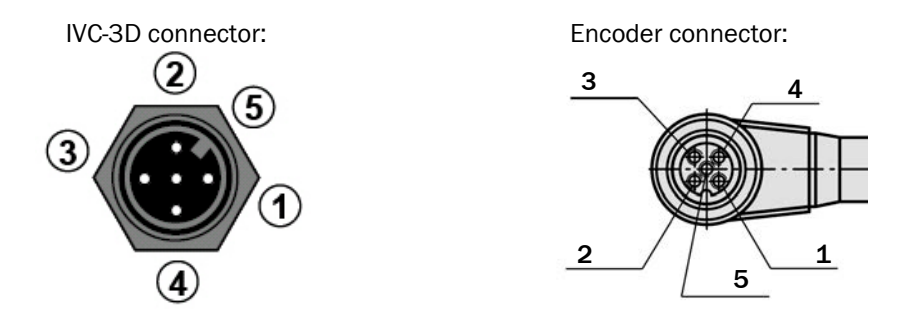

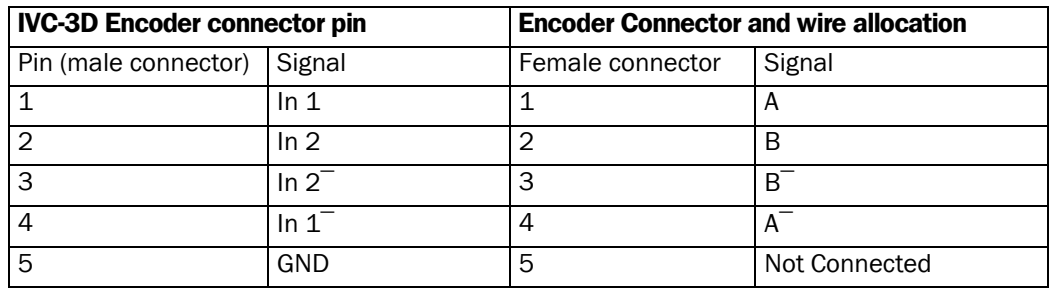

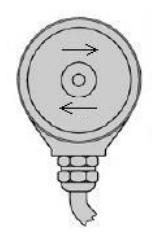

With the above settings, the forward direction is given by the image on the left (shaft pointing towards you, arrows indicate shaft movement.).

**Note:** No image will be acquired if the encoder is rotated in the backward direction.

#### Scanning in both directions

With the following connection, the encoder will increment the pulse counter on the IVC-3D camera when scanning in both directions. This means that the IVC-3D camera is not sensitive to the rotation direction of the encoder shaft and will therefore perform scans in either direction. The camera is indifferent to whether the conveyor moves forward or backwards.

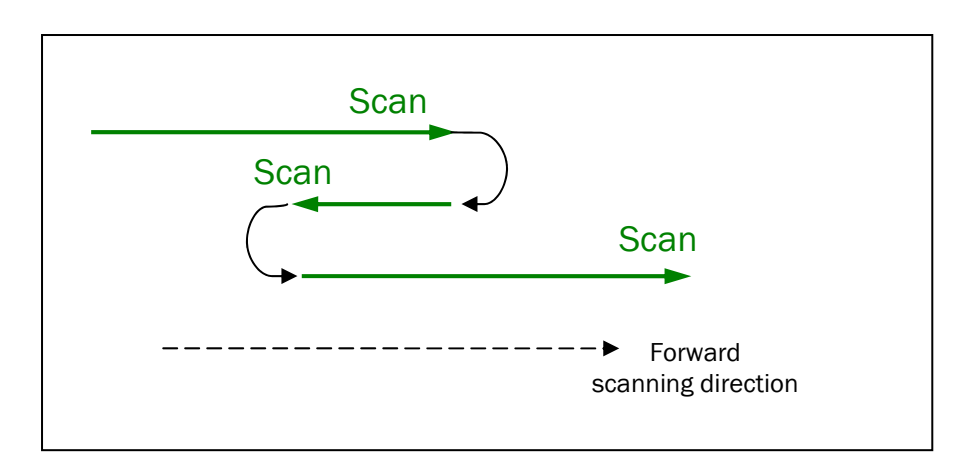

In this case only one of the encoder channels (either  $A/A^-$ - or  $B/B^-$ ) is needed.

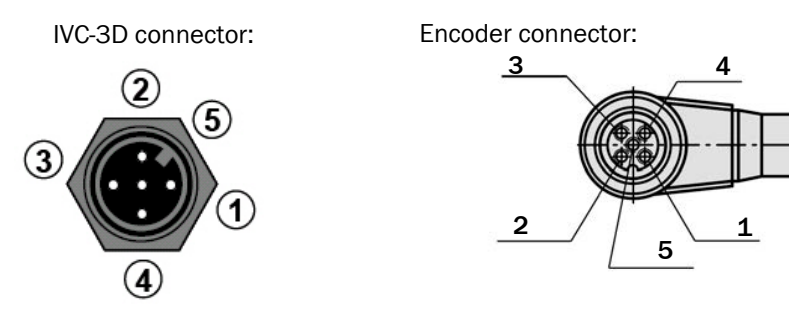

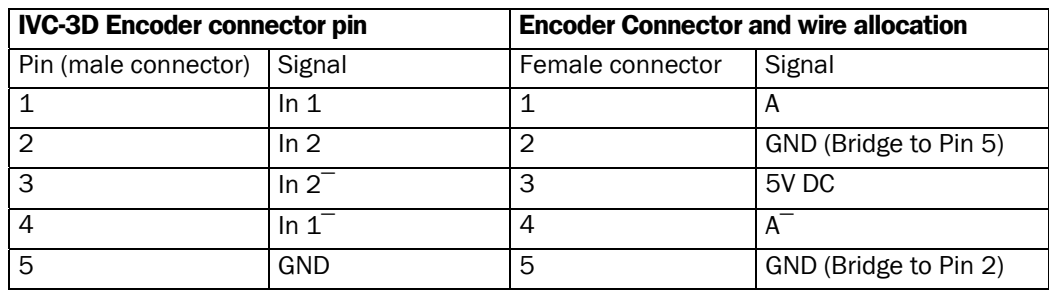

#### **Note:**

Either A/A $^-$  or B/B $^-$  can be connected to In 1/In 1 $^-$ . The other pins must be connected as in the above table.

 GND is available on Pin 5 of the IVC-3D camera encoder connector, therefore it is possible to bridge this to pin 2.

**Important:** This is only an auxiliary GND not a supply GND. Current must not exceed 100mA.

• If the encoder is supplied by 24V there is a need for voltage division to be able to get 5V on pin 3, as shown in the following image.

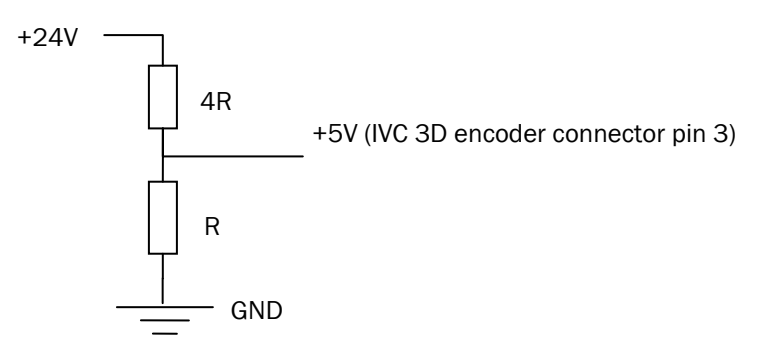

Note that if the encoder has a supply voltage level of 5V, then there is no need for voltage division.

#### Testing the encoder configuration

The encoder configuration can be tested in the IVC Studio Grab setup

- 1. Add a grab setup step to an IVC Studio product
- 2. Select encoder controlled profile triggering
- 3. Move the encoder and read the Current tick counter value field

If the counter increments for both forward and backward movement, the setup will *scan in both direction*s and if the counter increments for forward and decrements for backward movement, the setup *will only scan when the encoder moves forward* 

#### IVC-3D interpretation of the encoder signals

The encoder produces two differential signal pairs,  $A/A<sup>-</sup>$  and B/B<sup>-</sup>, where A<sup> $-$ </sup> is the inverse of A and  $B^-$  is the inverse of B. The difference between the signal pairs A and B is a 90 $^{\circ}$ phase shift.

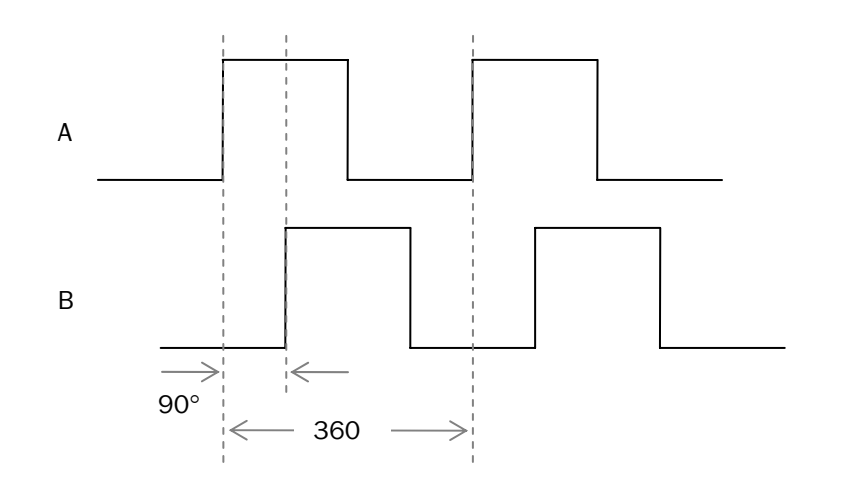

A signal flank on the A channel while the B channel is low is interpreted as forward motion, while a signal flank on the B channel while the A channel is low is interpreted as reverse motion. The figure below shows the IVC-3D interpretation of signal levels (TTL). Voltage levels between 0.8 and 2 are undefined. The minimum differential voltage at a signal pair of the differential Encoder inputs for normal operation is 0.5V.

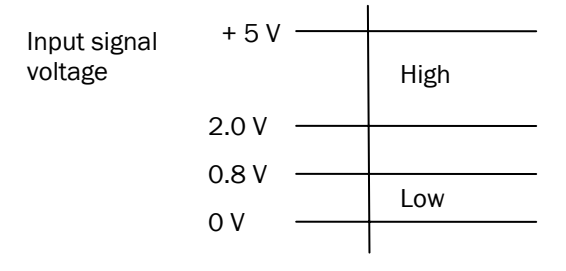

#### Available encoder modes

From IVC 3.1, the robustness of the encoder interface has been improved to sustain noise and vibrations. There are four modes available, and the default behaviour is the same as in previous versions of the IVC. To be able to use all modes described below, both channels must be connected to the IVC, i.e. all four connections  $A/A<sup>-</sup>$  and  $B/B<sup>-</sup>$  must be used. The behaviour is configured using the configuration file Smartreader.ini available on the flash disk of the camera. The available modes are:

#### **Mode Description**

- 0 Encoder ticks increase regardless of direction.
- 1 Encoder ticks increase/decrease depending on direction. Default behaviour.
- 2 Robust mode. Both encoder channels must change to increase/decrease the encoder ticks.
- 3 High resolution mode. A change in either of the encoder channels causes an increase of the ticks. I.e. number of ticks/mm is four times the value in modes 0-2 above.

Australia Phone +61 3 9457 0600 1800 334 802 – tollfree E-Mail sales@sick.com.au Austria Phone +43 22 36 62 28 8-0 E-Mail office@sick.at Belgium/Luxembourg Phone +32 2 466 55 66 E-Mail info@sick.be Brazil Phone +55 11 3215-4900 E-Mail marketing@sick.com.br Canada Phone +1 905 771 14 44 E-Mail information@sick.com Czech Republic Phone +420 2 57 91 18 50 E-Mail sick@sick.cz Chile Phone +56 2 2274 7430 E-Mail info@schadler.com China Phone +86 20 2882 3600 E-Mail info.china@sick.net.cn Denmark Phone +45 45 82 64 00 E-Mail sick@sick.dk Finland Phone +358-9-2515 800 E-Mail sick@sick.fi France Phone +33 1 64 62 35 00 E-Mail info@sick.fr Germany Phone +49 211 5301-301 E-Mail info@sick.de Hong Kong Phone +852 2153 6300 E-Mail ghk@sick.com.hk

Hungary Phone +36 1 371 2680 E-Mail office@sick.hu

India Phone +91 22 6119 8900 E-Mail info@sick-india.com

Israel Phone +972 4 6881000 E-Mail info@sick-sensors.com Italy

Phone +39 02 274341 E-Mail info@sick.it

Japan Phone +81 3 5309 2112 E-Mail support@sick.jp

Malaysia Phone +6 03 8080 7425 E-Mail enquiry.my@sick.com

Mexico Phone +52 (472) 748 9451 E-Mail mario.garcia@sick.com

Netherlands Phone +31 30 2044 000 E-Mail info@sick.nl

New Zealand Phone +64 9 415 0459 0800 222 278 – tollfree E-Mail sales@sick.co.nz

Norway Phone +47 67 81 50 00 E-Mail sick@sick.no

Poland Phone +48 22 539 41 00 E-Mail info@sick.pl

Romania Phone +40 356 171 120 E-Mail office@sick.ro

Russia Phone +7 495 775 05 30 E-Mail info@sick.ru

Singapore Phone +65 6744 3732 E-Mail sales.gsg@sick.com

Slovakia Phone +421 482 901201 E-Mail mail@sick-sk.sk

Slovenia Phone +386 591 788 49 E-Mail office@sick.si

South Africa Phone +27 11 472 3733 E-Mail info@sickautomation.co.za South Korea Phone +82 2 786 6321 E-Mail info@sickkorea.net

Spain Phone +34 93 480 31 00 E-Mail info@sick.es

**Sweden** Phone +46 10 110 10 00 E-Mail info@sick.se

Switzerland Phone +41 41 619 29 39 E-Mail contact@sick.ch

Taiwan Phone +886 2 2375-6288 E-Mail sales@sick.com.tw

Thailand Phone +66 2645 0009 E-Mail Ronnie.Lim@sick.com

**Turkey** Phone +90 216 528 50 00 E-Mail info@sick.com.tr

United Arab Emirates Phone +971 4 88 65 878 E-Mail info@sick.ae

United Kingdom Phone +44 1727 831121 E-Mail info@sick.co.uk

USA Phone +1 800 325 7425 E-Mail info@sick.com

Vietnam Phone +84 945452999 E-Mail Ngo.Duy.Linh@sick.com

Further locations at www.sick.com

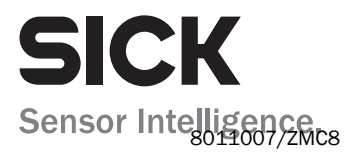